# 一网通办平台操作说明

# 目录

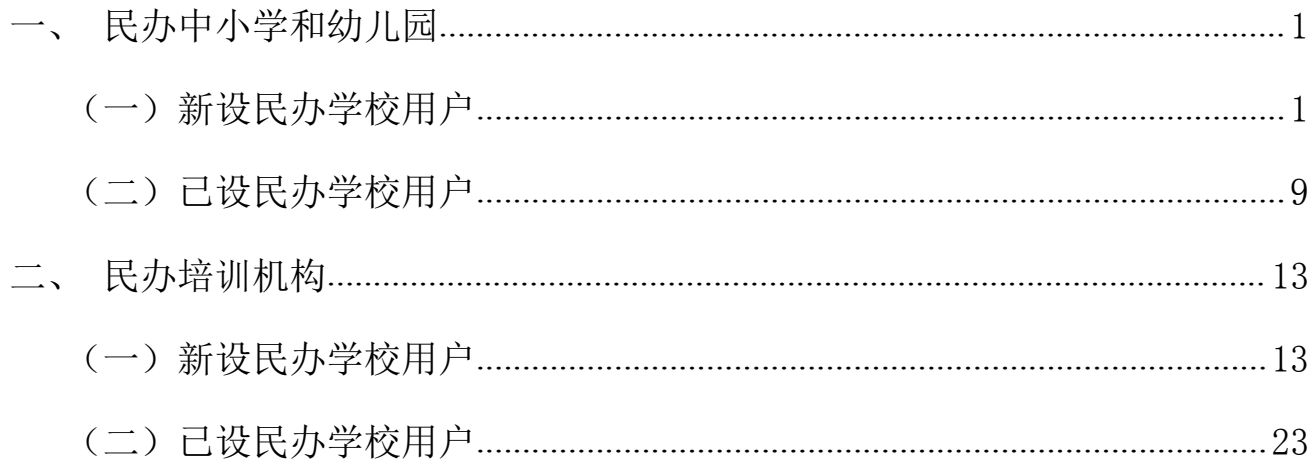

# 一网通办操作说明

## <span id="page-1-0"></span>一、民办中小学和幼儿园

## <span id="page-1-1"></span>(一)新设民办中小学和幼儿园用户

1. 登录上海市人民政府网站(http://www.shanghai.gov.cn/), 点击导航栏中的"一网通 办"进入上海一网通办界面。

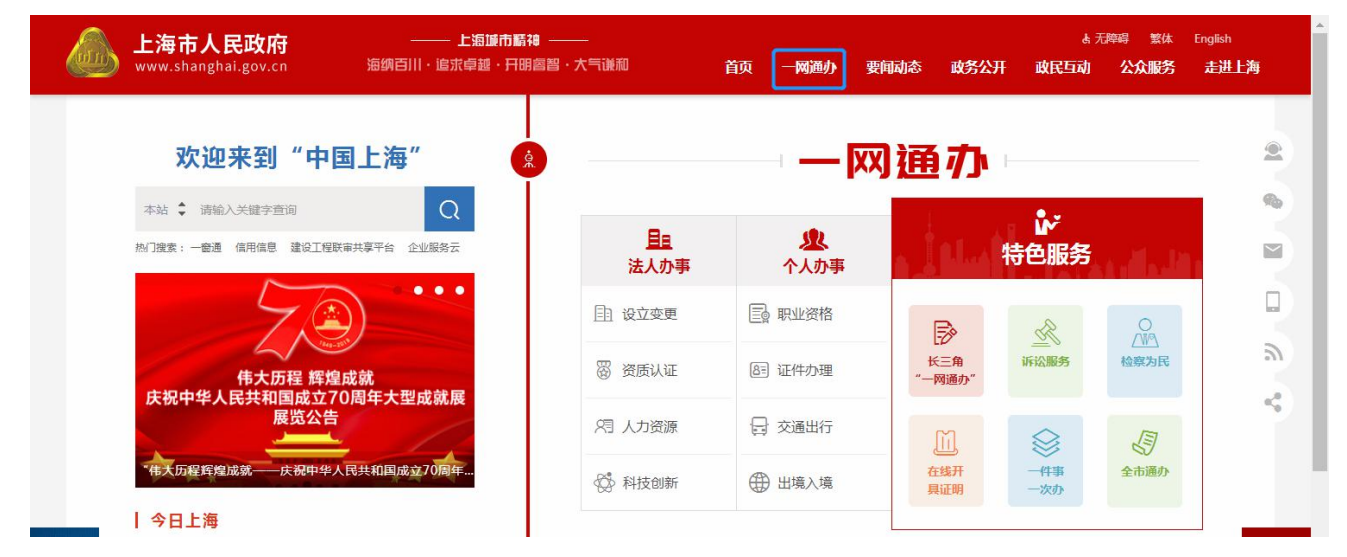

2. 点击"选择部门、区、居委会",点击"区",选择您所在的区,点击"前往"按钮 进入到本区事项选择界面。

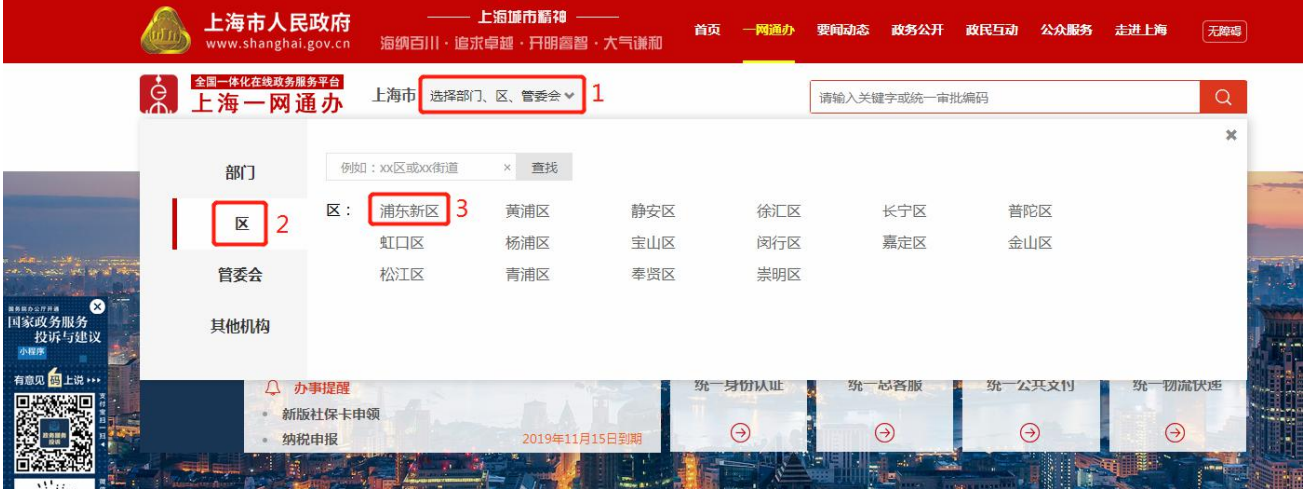

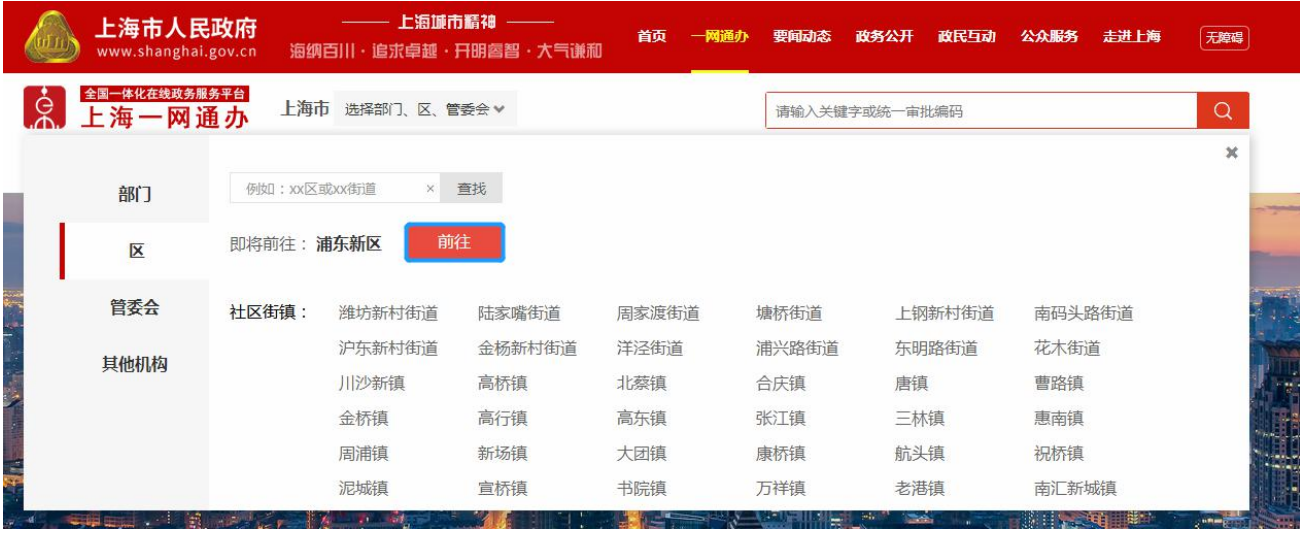

3. 在搜索框中输入"民办学校",且选中"行政许可",点击"搜索"按钮,搜索到"实 施高等以下学历教育、学前教育、自学考试助学及非学历教育的民办学校设立(含筹设)、分 立、合并、变更和终止的审批"事项。

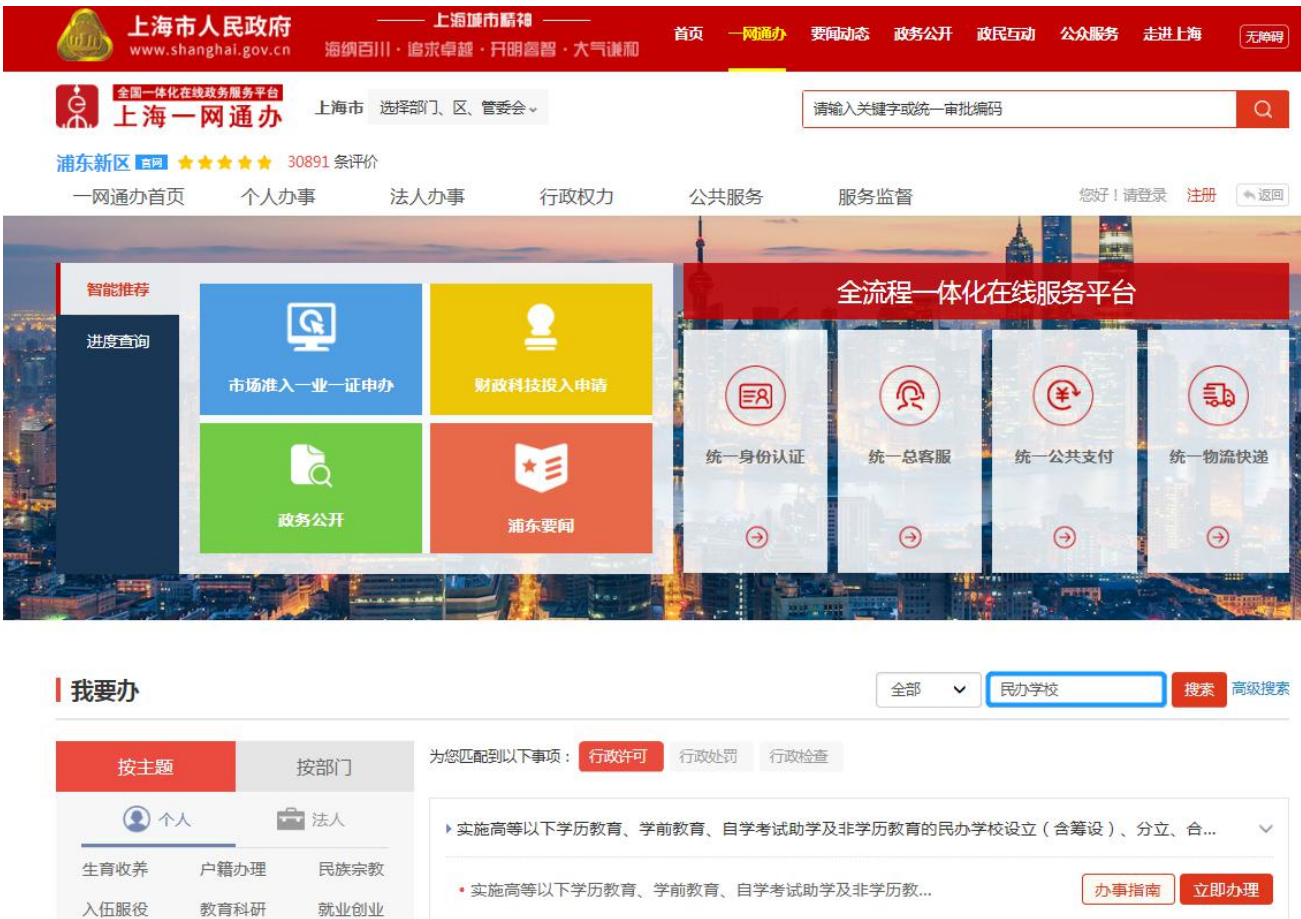

4. 点击"办事指南"可进入到事项的办事指南界面,查看办理办理此事项的"基本信息、

受理条件、申请材料、办理地点、设定依据、办理流程、办理方式、审批证件、审批收费、权 利义务、咨询投诉、常见问题",也可点击"立即办理"快速进入到办理事项界面。

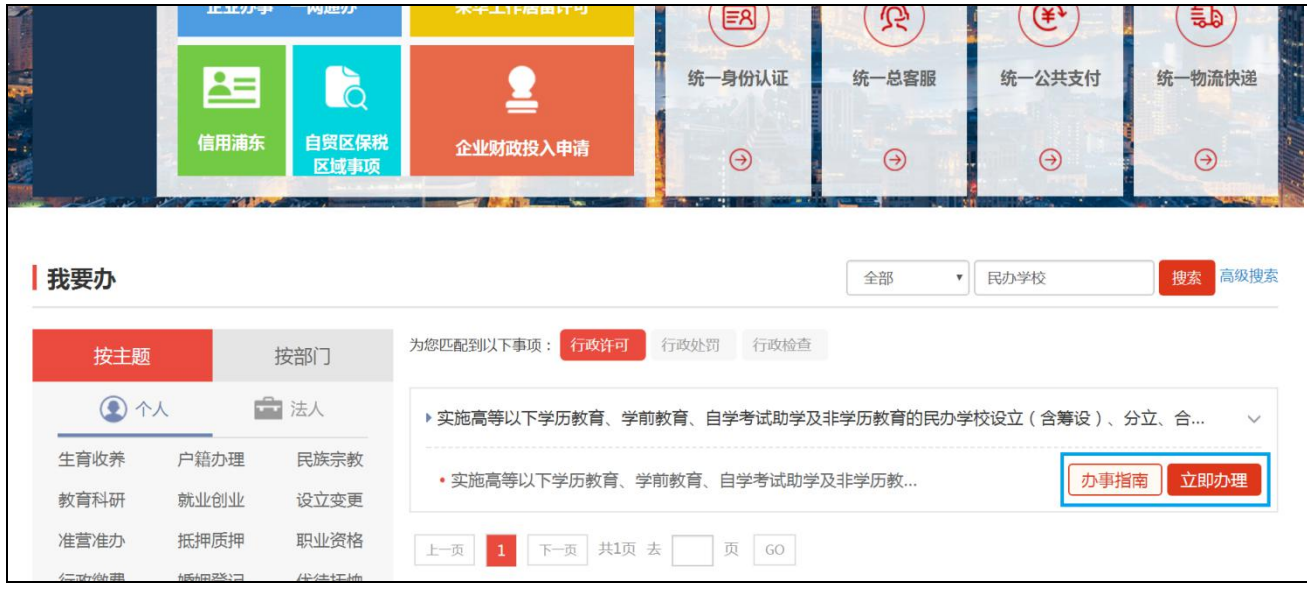

#### 5. 点击"立即办理"可进入一网通办平台登录界面。

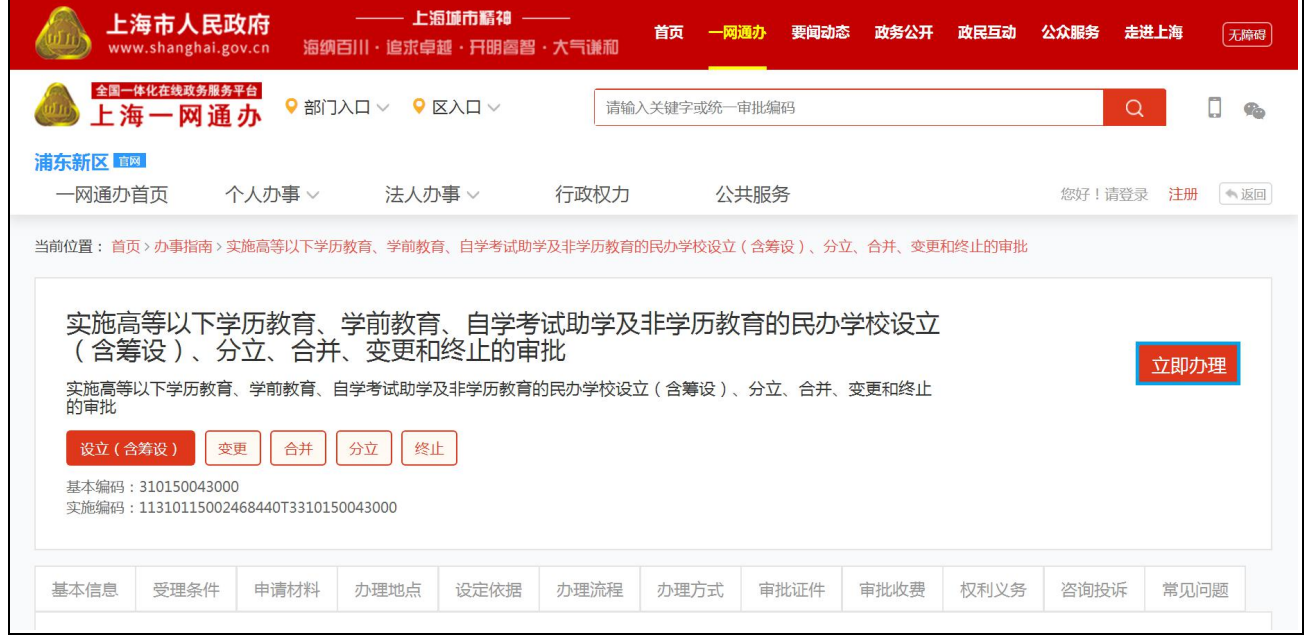

6. 新设民办中小学和幼儿园可以选择"个人用户登录"或者"法人用户登录"登录一网 通办平台。(新设学校需以举办者身份登录)

法人用户登录界面如下,完成法人登录即可进入事项界面。

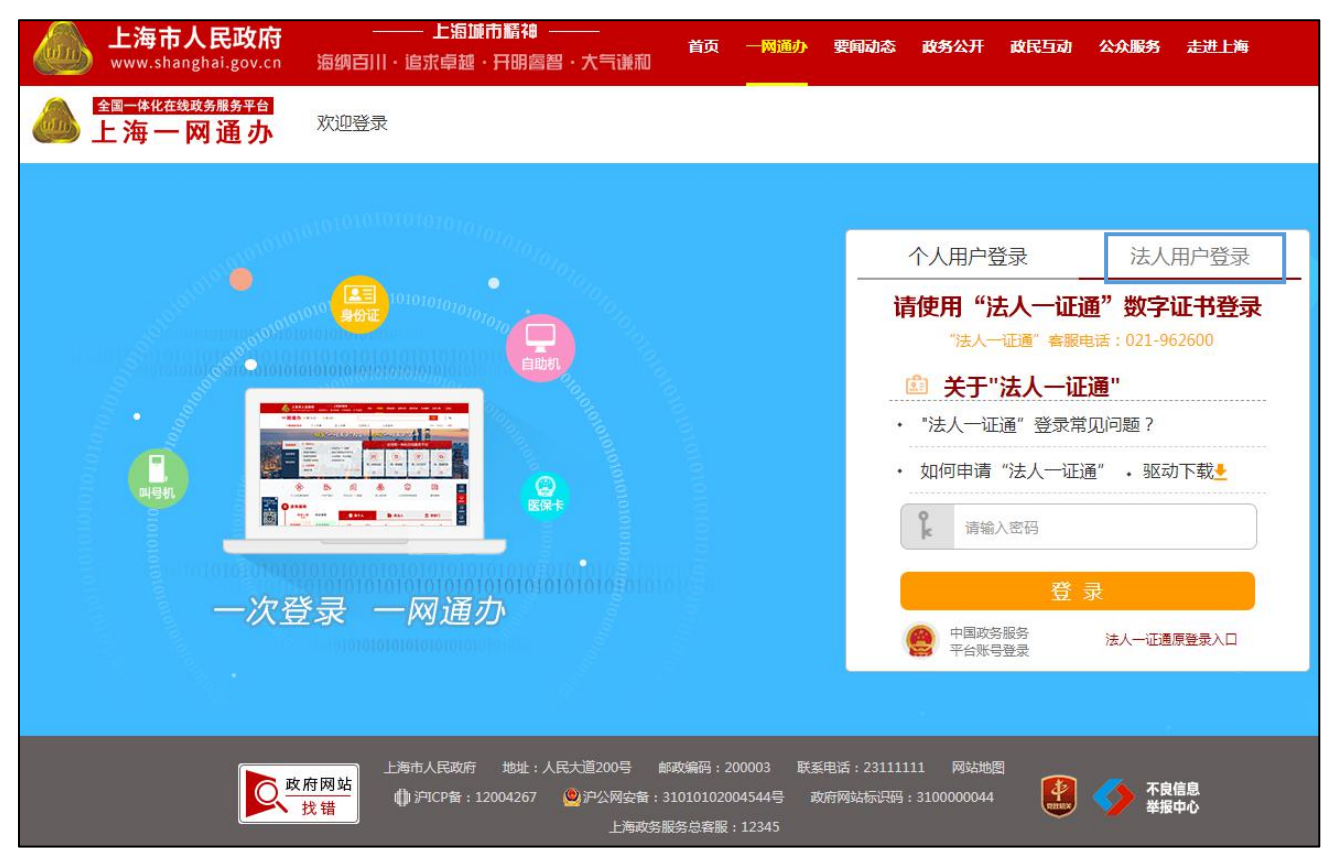

> 个人用户登录界面如下, 个人可以采用"1.随申办市民云 APP 扫码登录"、"2.中国 政务服务平台账号登录"、"3.支付宝登录"、"4.微信登录"、以及"5.账号密码登录"。

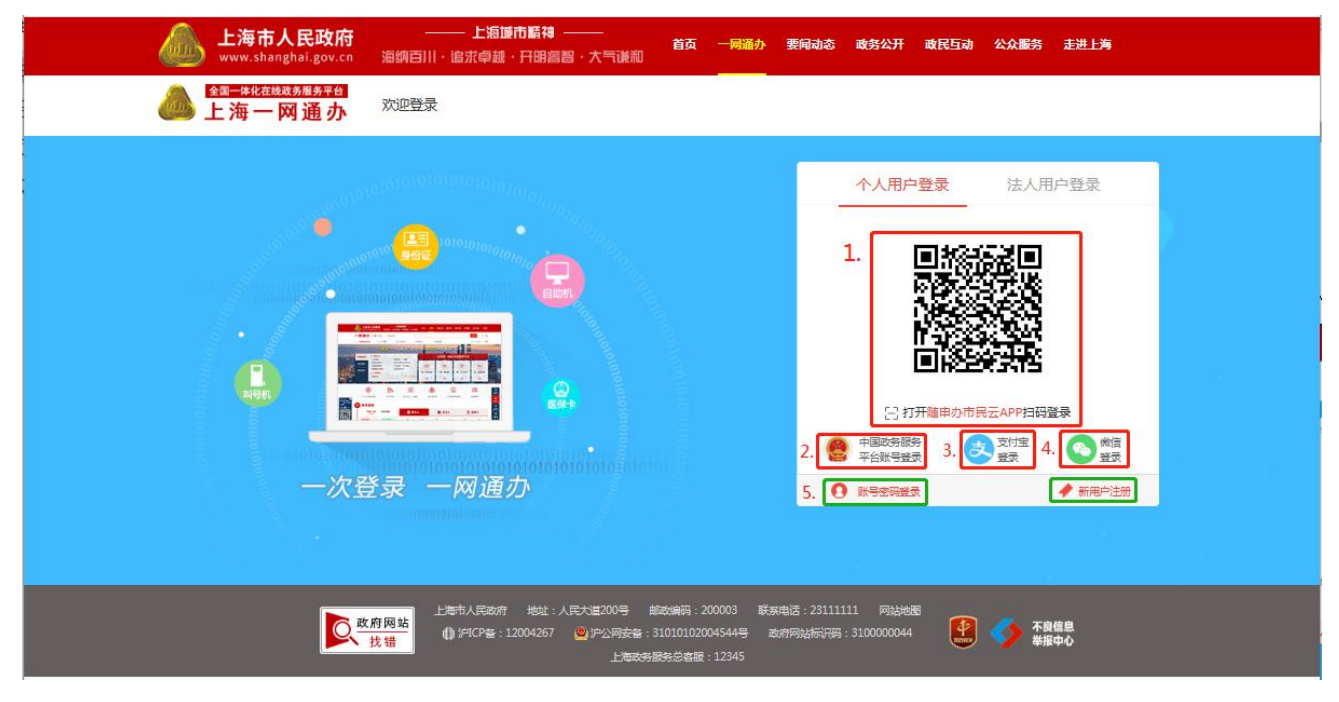

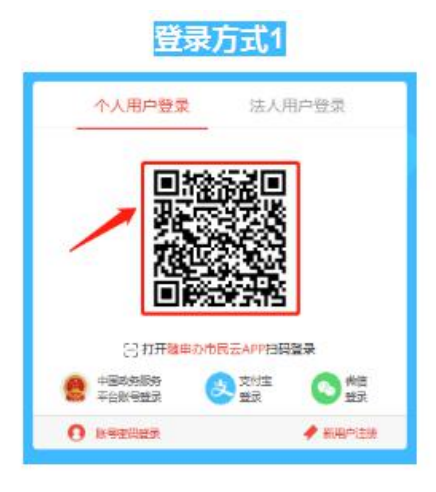

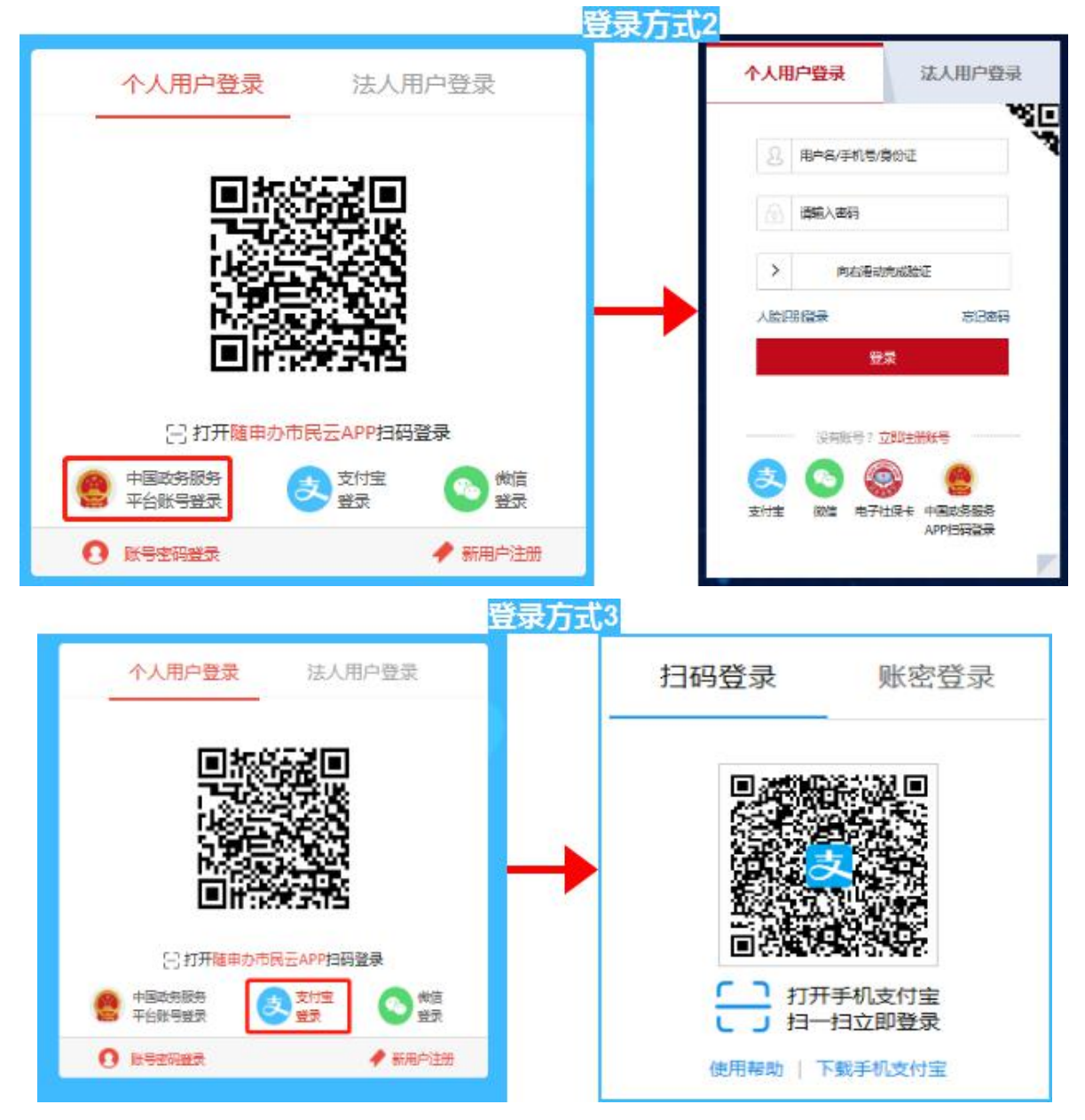

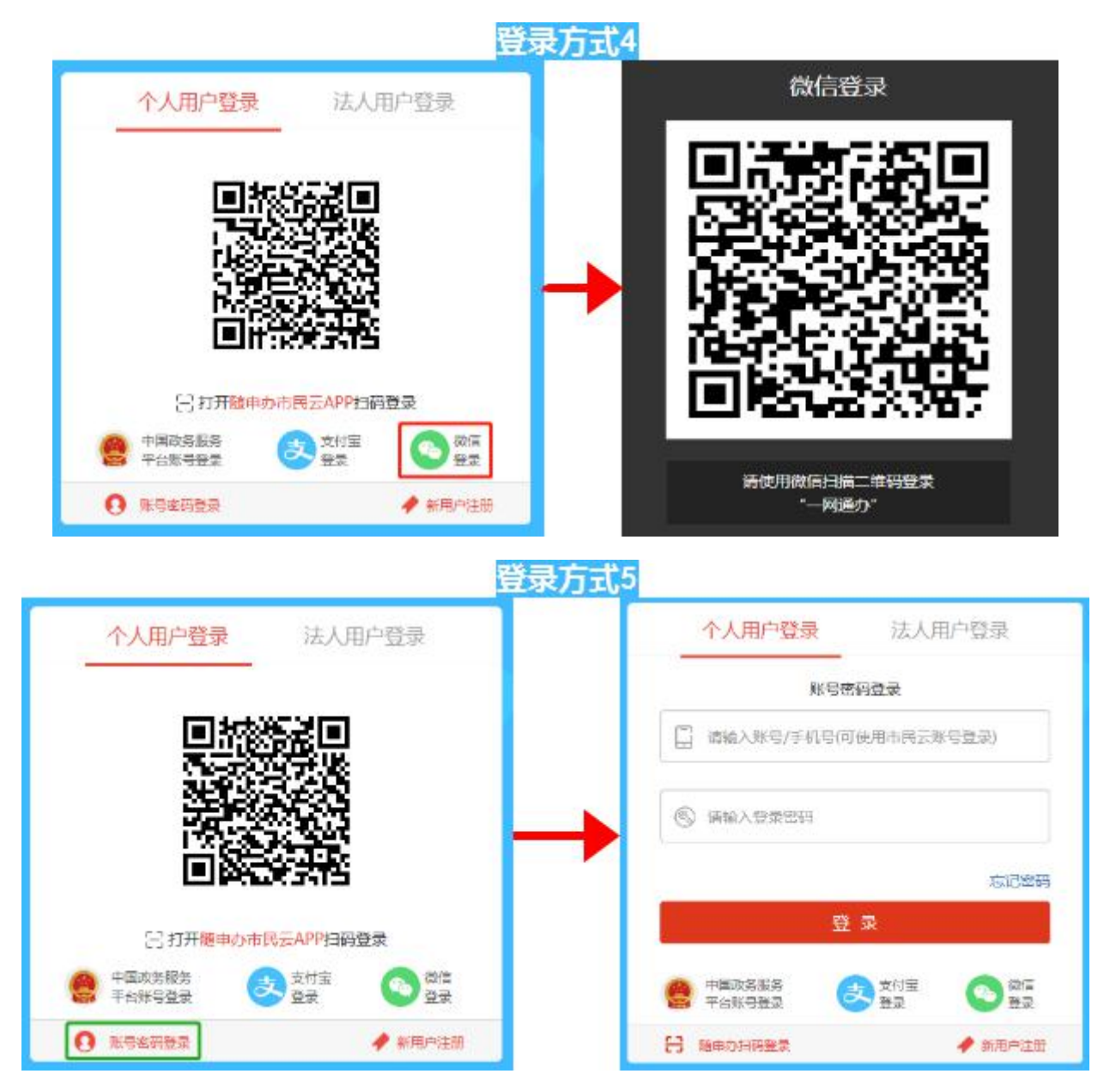

7. 民办中小学和幼儿园首次申领,需要先填报所办学校的基本信息,填写完成后,点击 "提交"按钮,进入到首页。

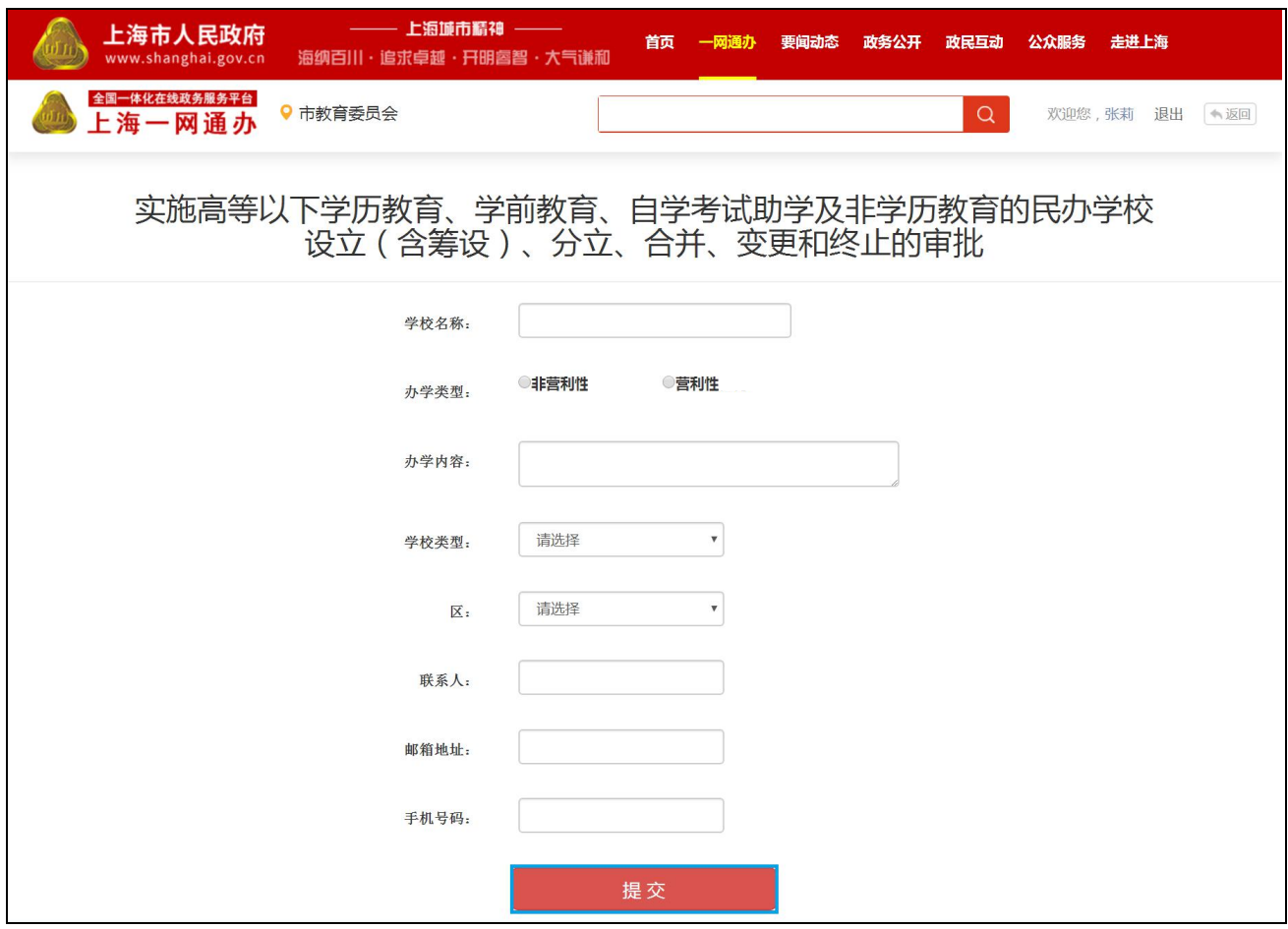

8. 首页界面如下。新设民办中小学和幼儿园点击选择"首次申领"进入八表界面。

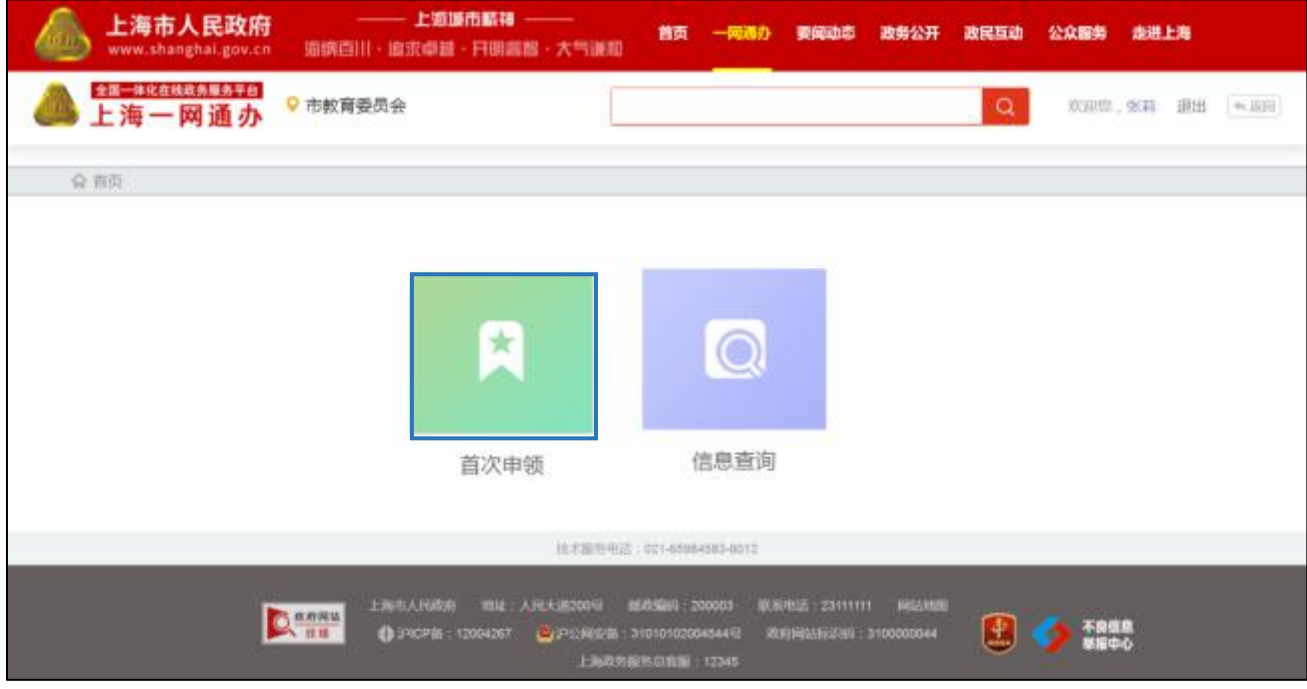

9. 填写八表数据并点击"提交首次申领申请"按钮,等待教育审核。

注: 新设民办中小学和幼儿园完成首次申领后,需使用法人一证通数字证书登录, 办理变

### 更换证或到期换证等事项。

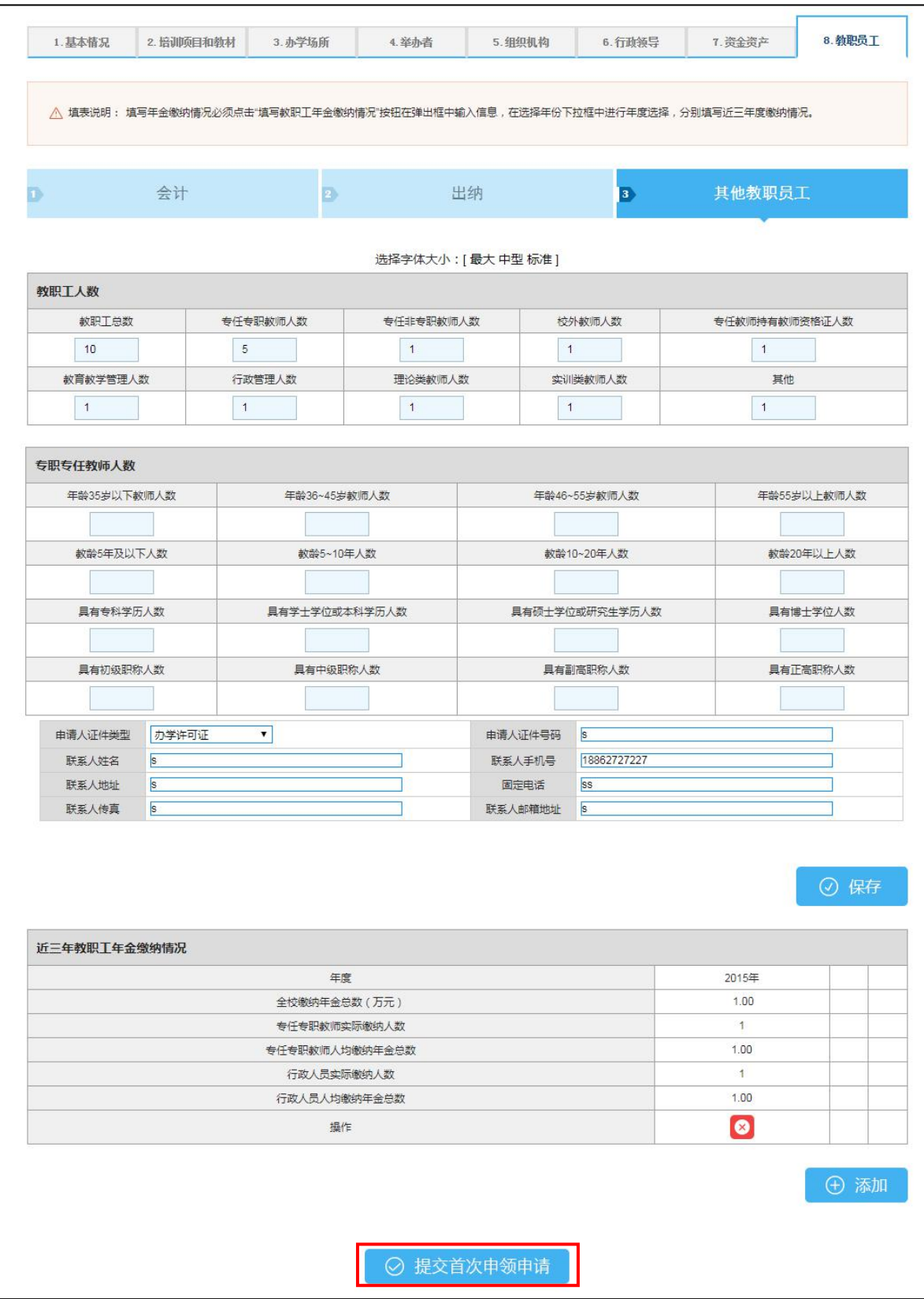

# <span id="page-9-0"></span>(二)已设中小学和幼儿园用户

1. 登录上海市人民政府网站(http://www.shanghai.gov.cn/), 点击导航栏中的"一网通 办"进入上海一网通办界面。

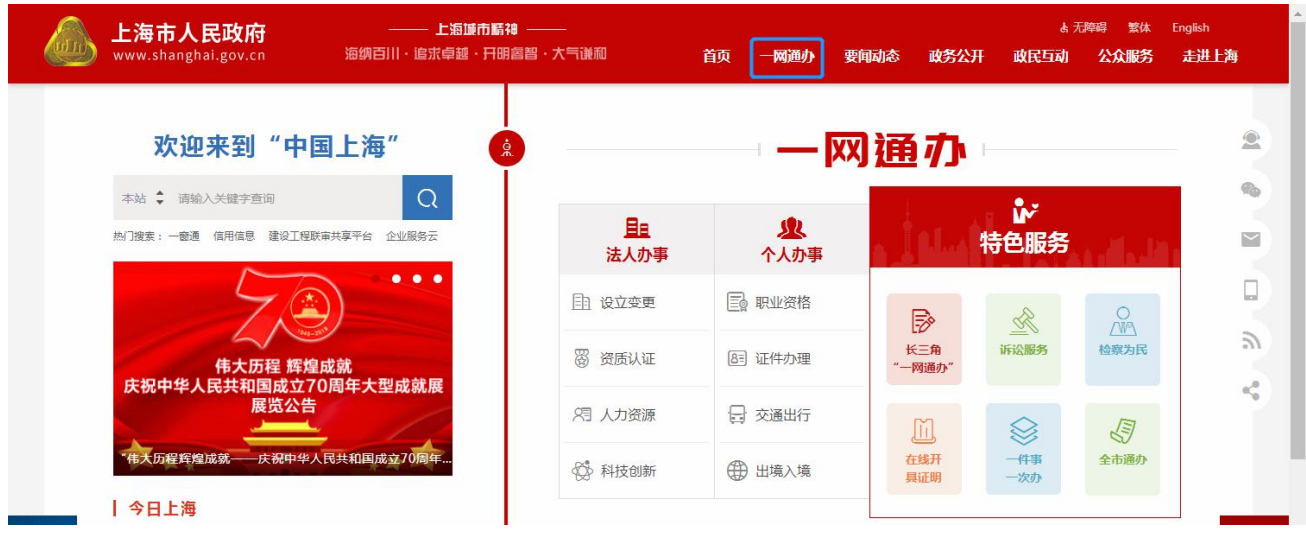

2. 点击"选择部门、区、居委会",点击"区",选择您所在的区,点击"前往"按钮 进入到本区事项选择界面。

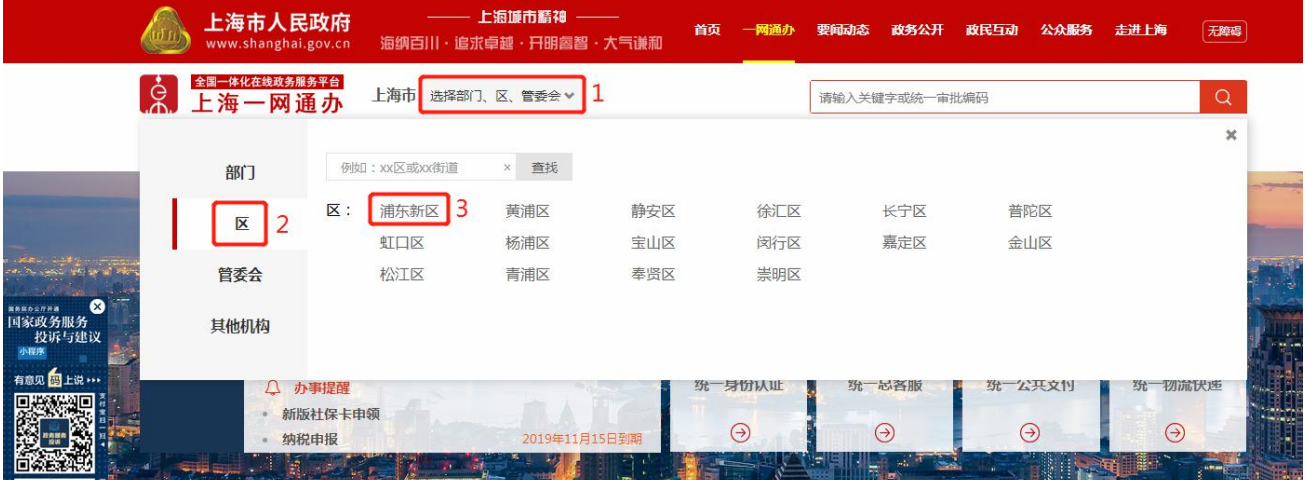

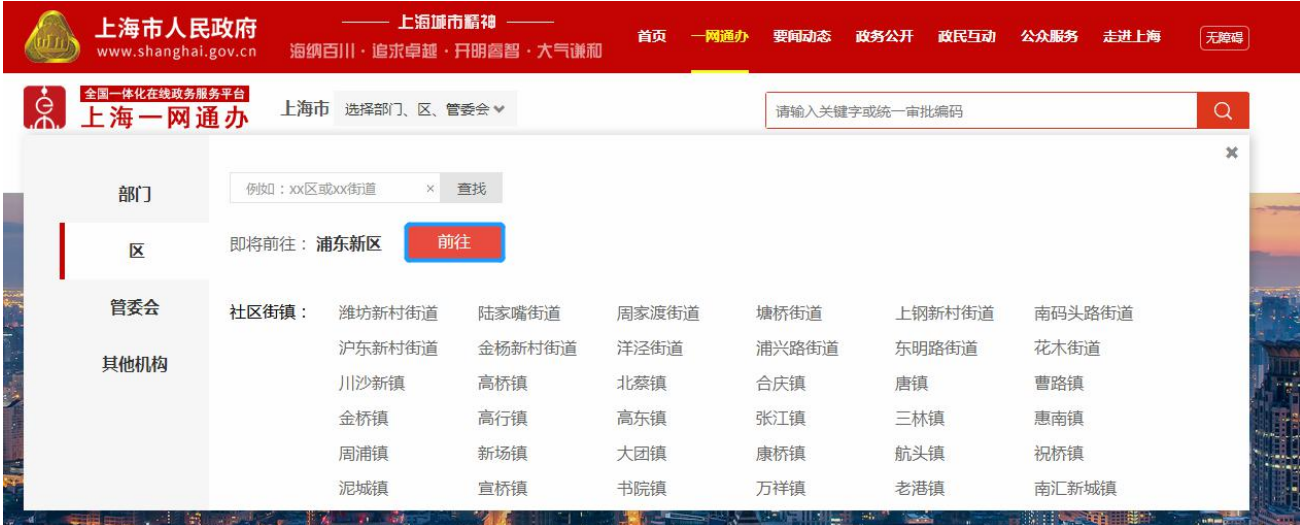

3. 在搜索框中输入"民办学校",且选中"行政许可",点击"搜索"按钮,搜索到"实 施高等以下学历教育、学前教育、自学考试助学及非学历教育的民办学校设立(含筹设)、分 立、合并、变更和终止的审批"事项。

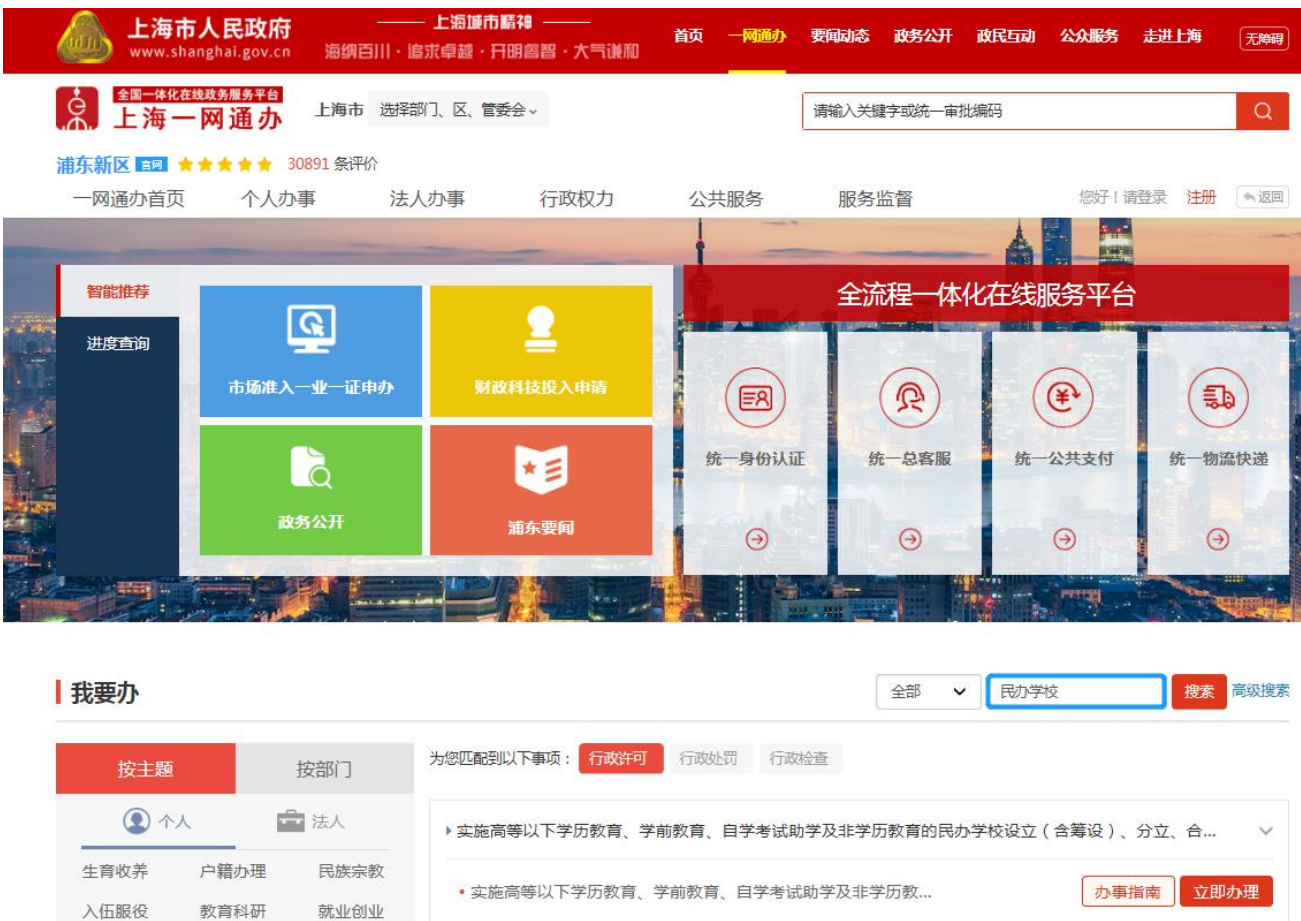

4. 点击"办事指南"可进入到事项的办事指南界面,查看办理办理此事项的"基本信息、 受理条件、申请材料、办理地点、设定依据、办理流程、办理方式、审批证件、审批收费、权

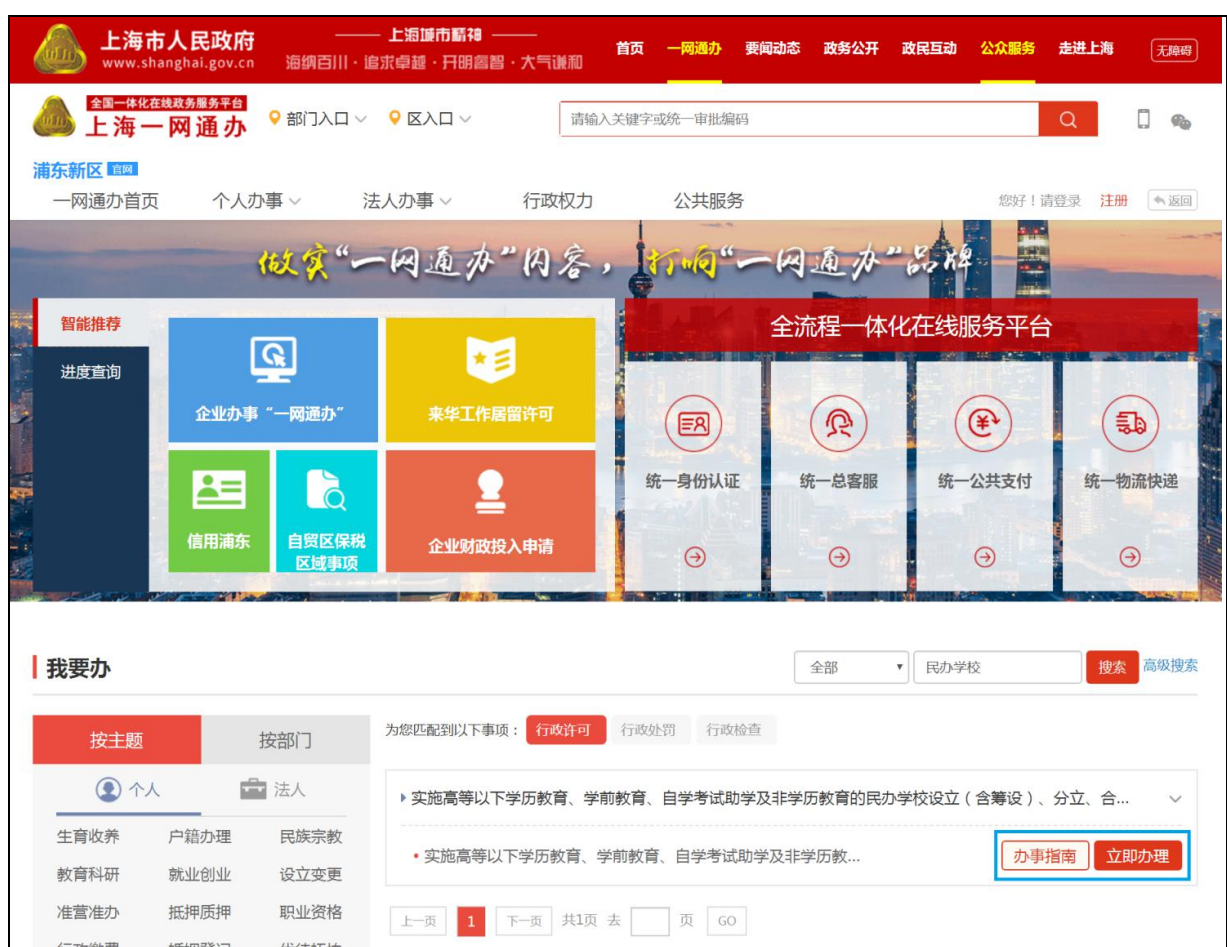

利义务、咨询投诉、常见问题",也可点击"立即办理"快速进入到办理事项界面。

#### 5. 点击"立即办理"可进入一网通办登录界面。

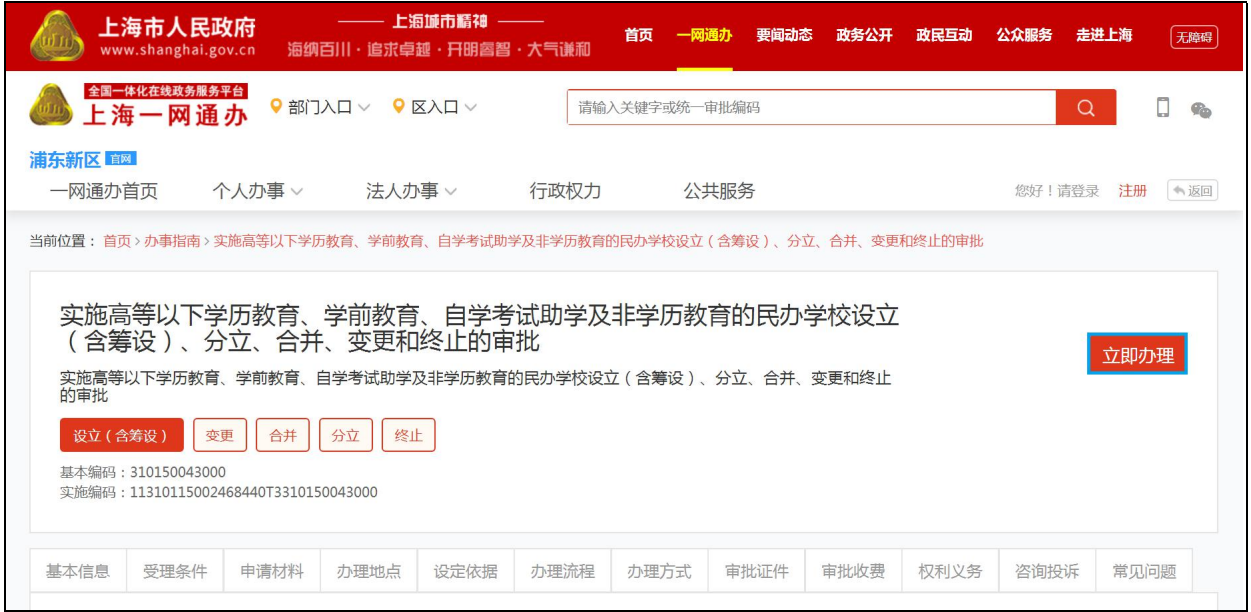

6. 已设民办中小学和幼儿园仅可以选择"法人用户登录"登录一网通办平台。插入学校 法人登记数字证书,完成法人登录即可进入事项界面。

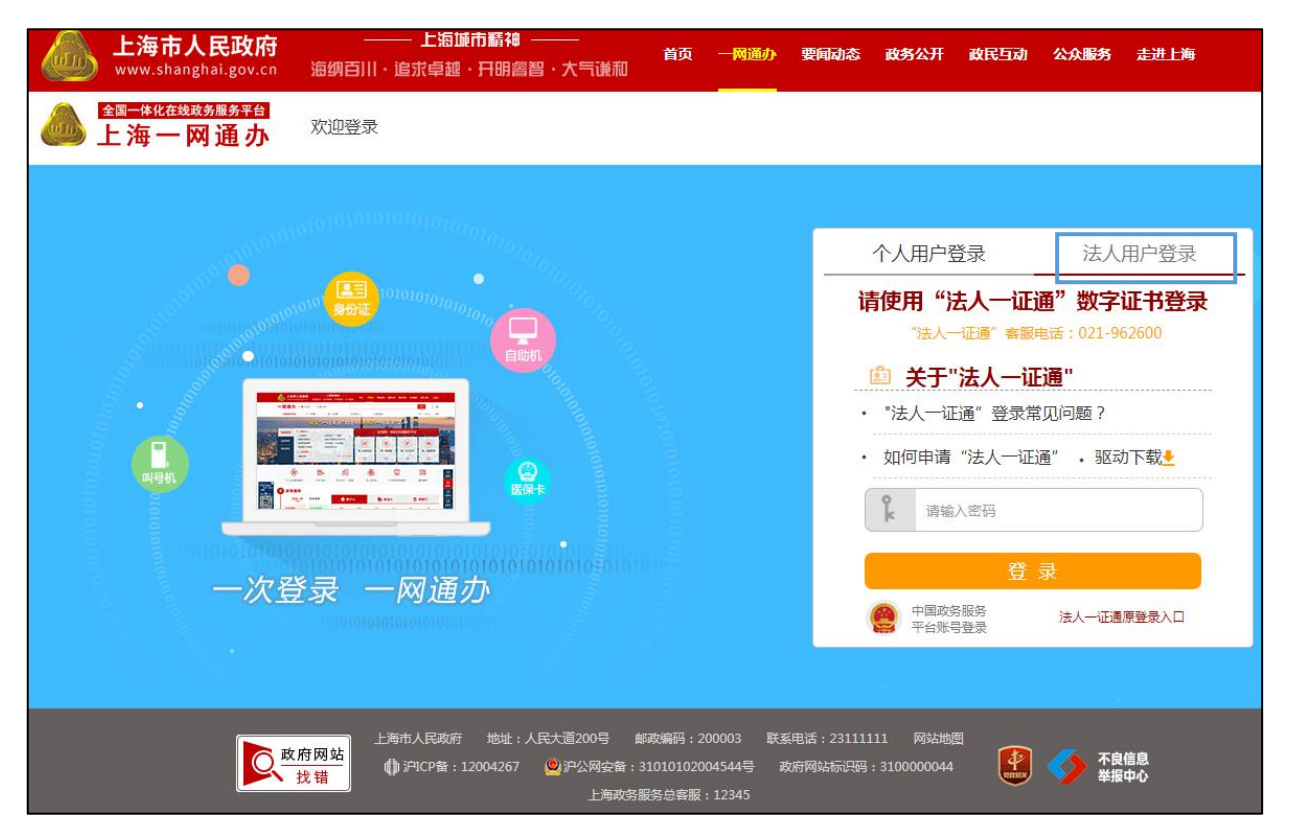

8. 已设民办中小学和幼儿园登录完成后,进入事项首页,可做除首次申领以外的事项。

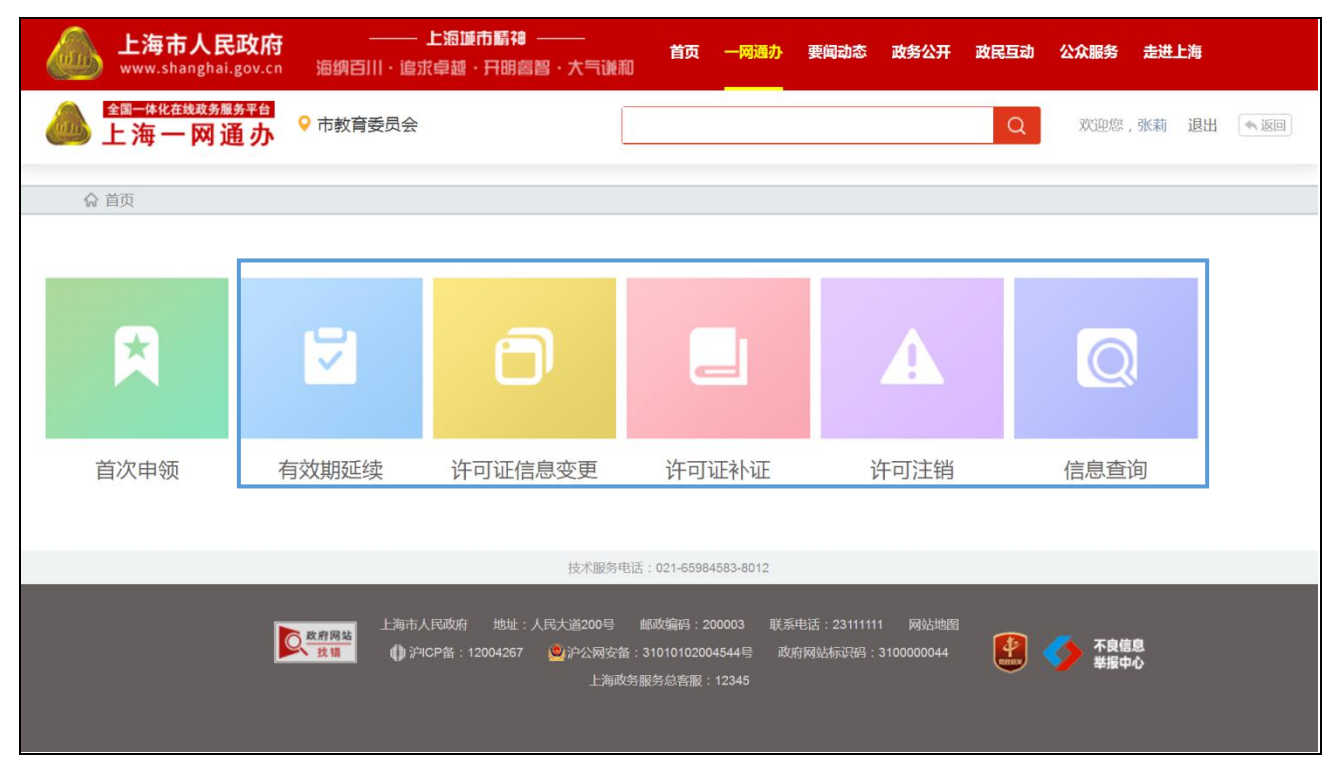

<span id="page-13-0"></span>二、民办培训机构

## <span id="page-13-1"></span>(一)新设民办培训机构用户

1. 登录上海市人民政府网站(http://www.shanghai.gov.cn/), 点击导航栏中的"一网通 办"进入上海一网通办界面。

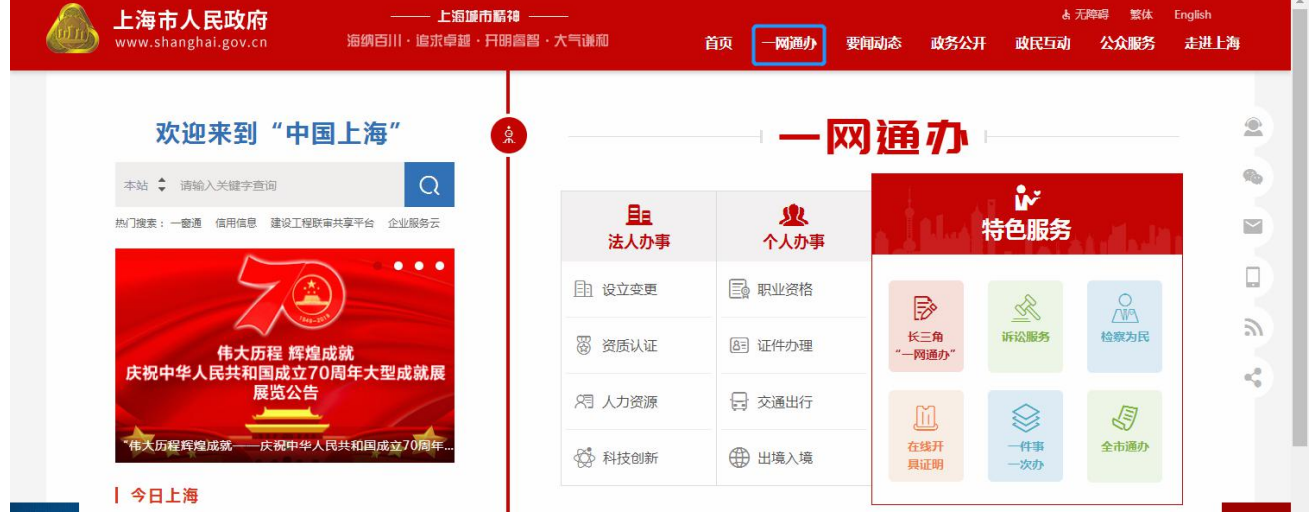

2. 点击"选择部门、区、居委会",点击"区",选择您所在的区,点击"前往"按钮 进入到本区事项选择界面。

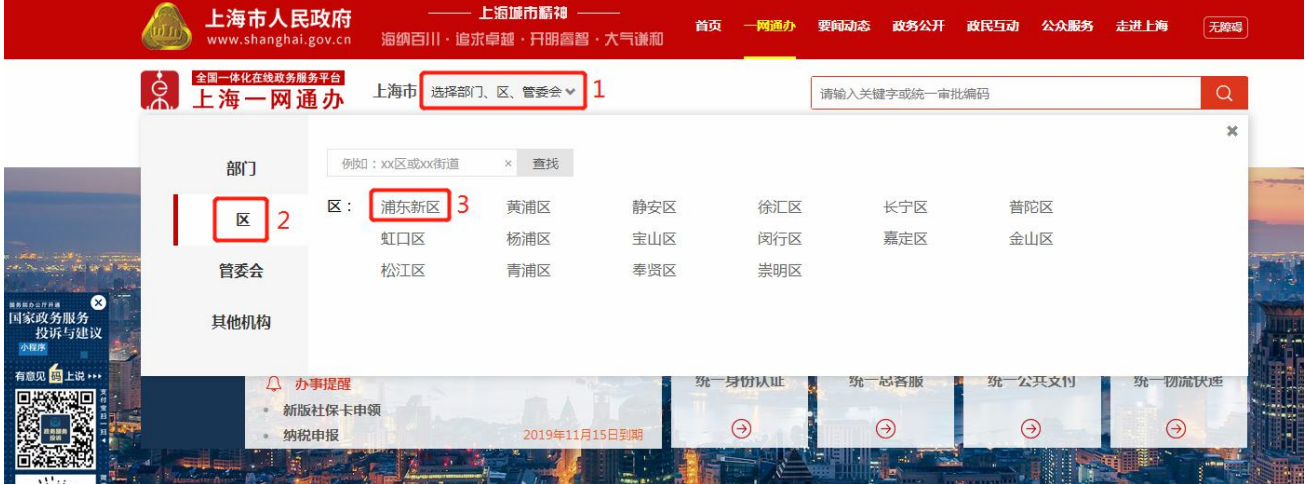

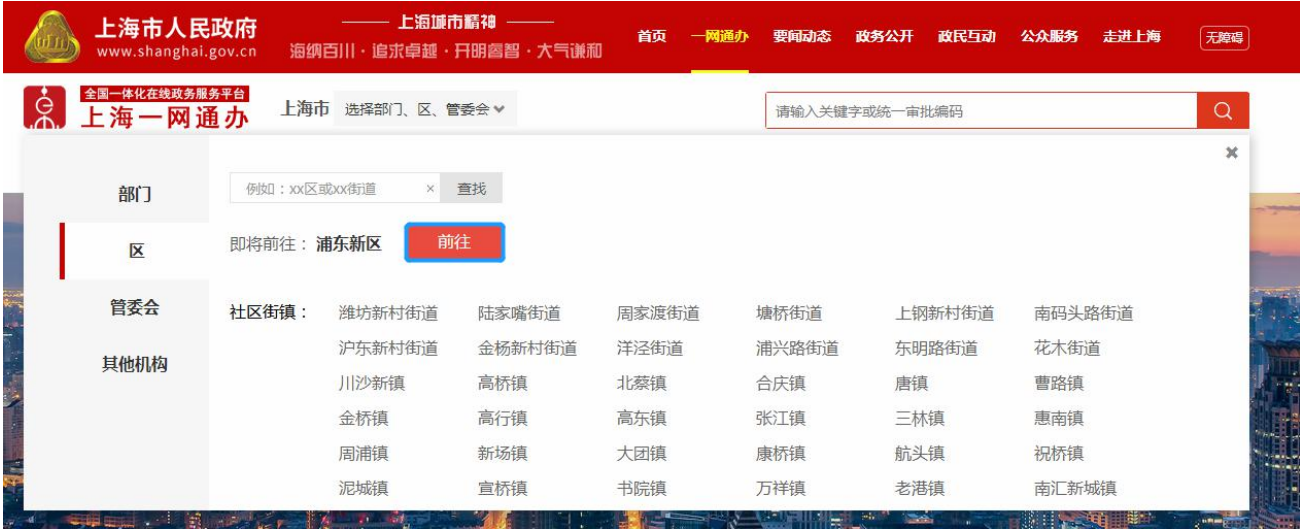

3. 在搜索框中输入"民办学校",且选中"行政许可",点击"搜索"按钮,搜索到"实 施高等以下学历教育、学前教育、自学考试助学及非学历教育的民办学校设立(含筹设)、分 立、合并、变更和终止的审批"事项。

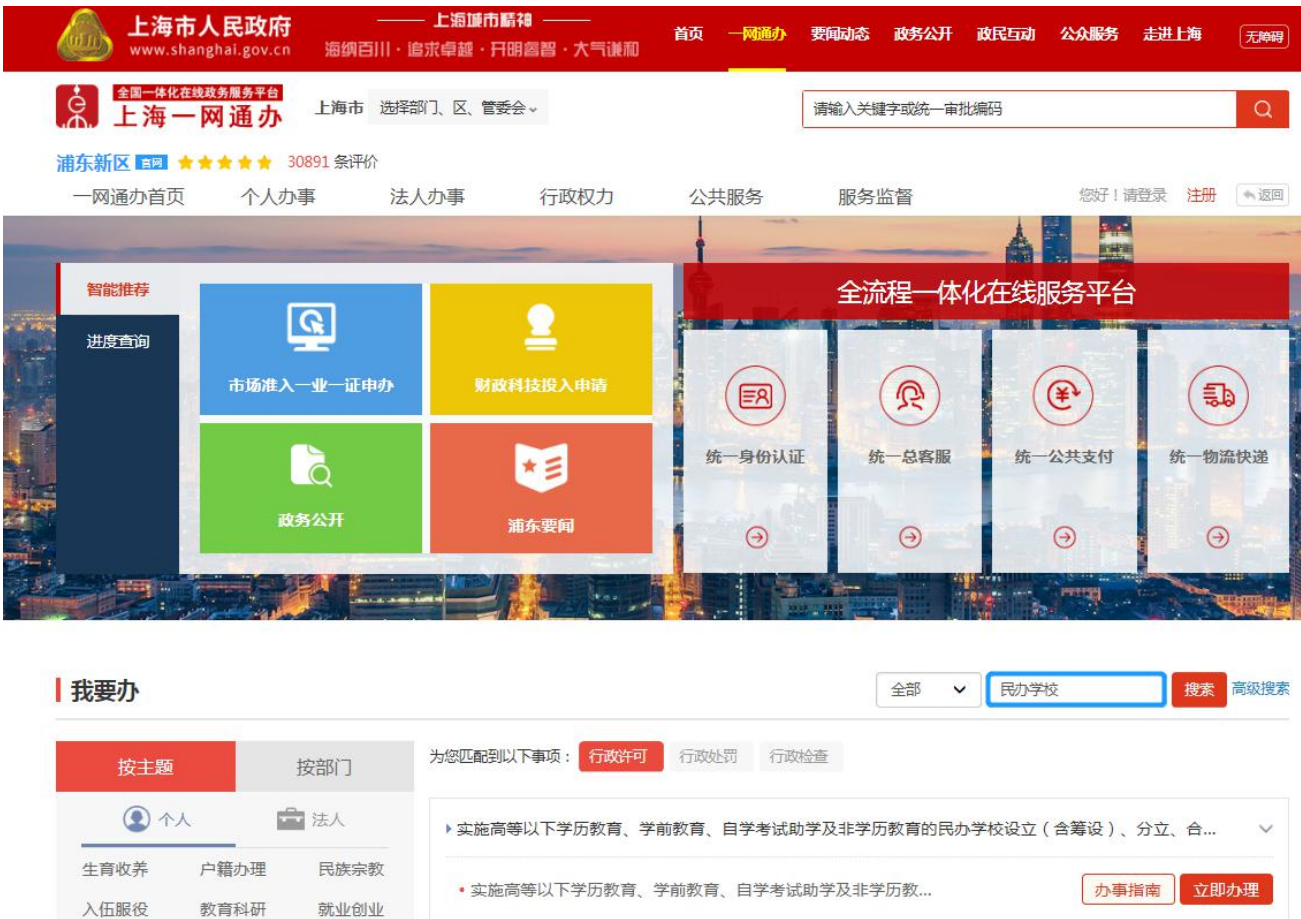

4. 点击"办事指南"可进入到事项的办事指南界面,查看办理办理此事项的"基本信息、

受理条件、申请材料、办理地点、设定依据、办理流程、办理方式、审批证件、审批收费、权 利义务、咨询投诉、常见问题",也可点击"立即办理"快速进入到办理事项界面。

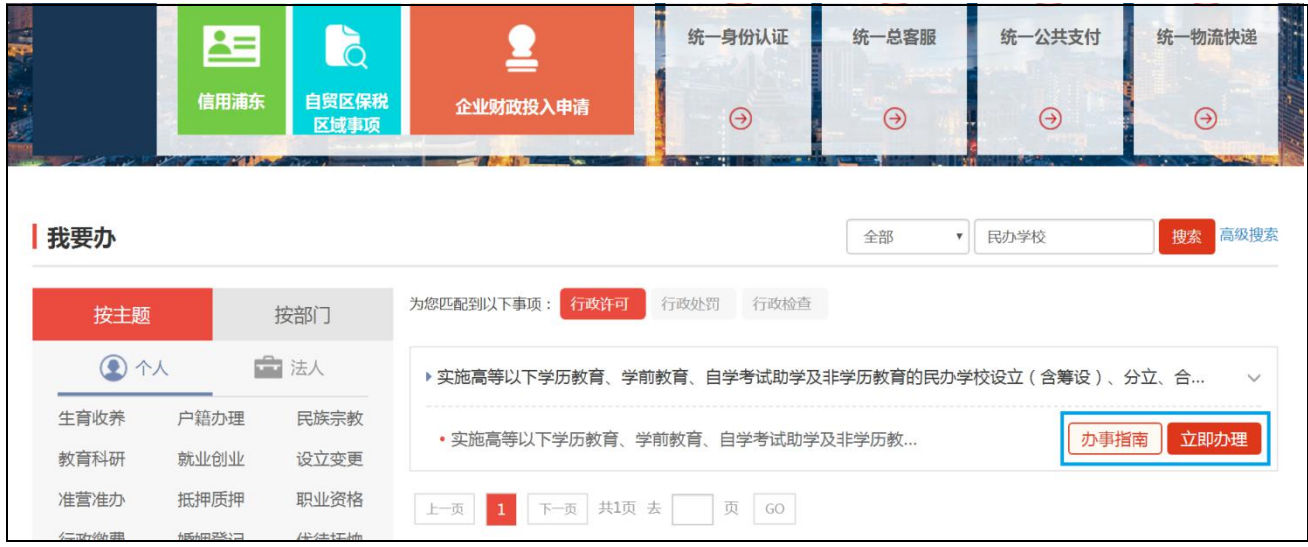

5. 点击"立即办理"可进入一网通办登录界面。

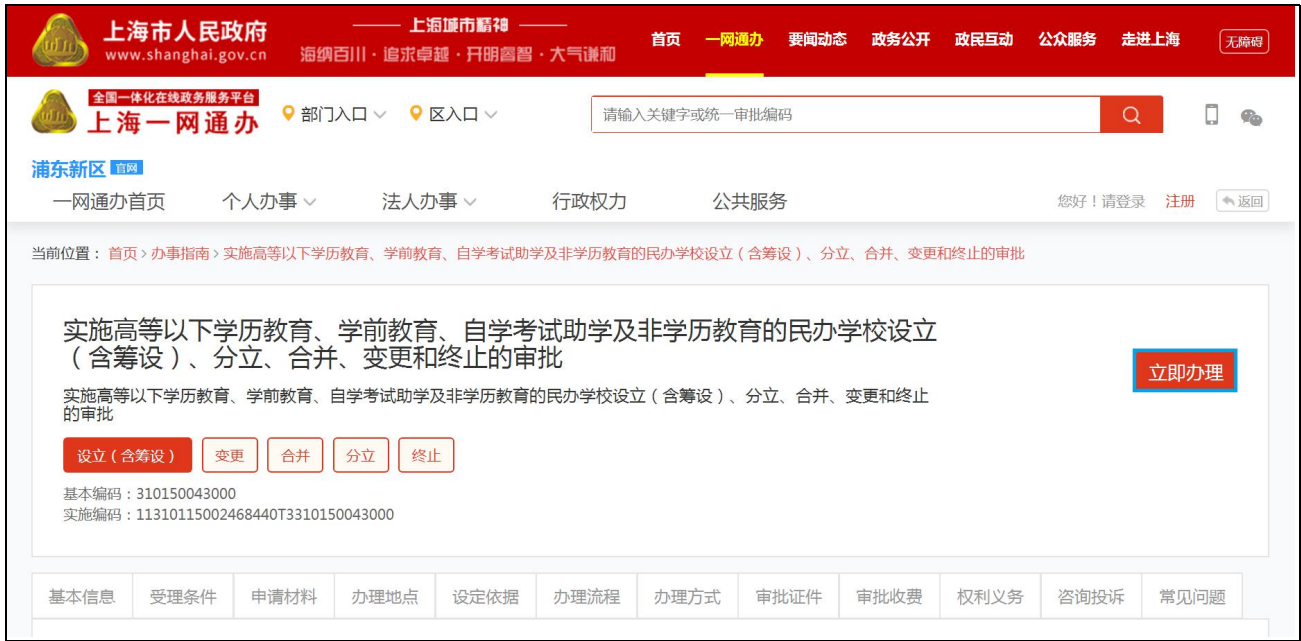

6. 新设民办培训机构可以选择"个人用户登录"或者"法人用户登录"登录一网通办平

#### 台。(新设学校需以举办者身份登录)

法人用户登录界面如下,完成法人登录即可进入事项界面。

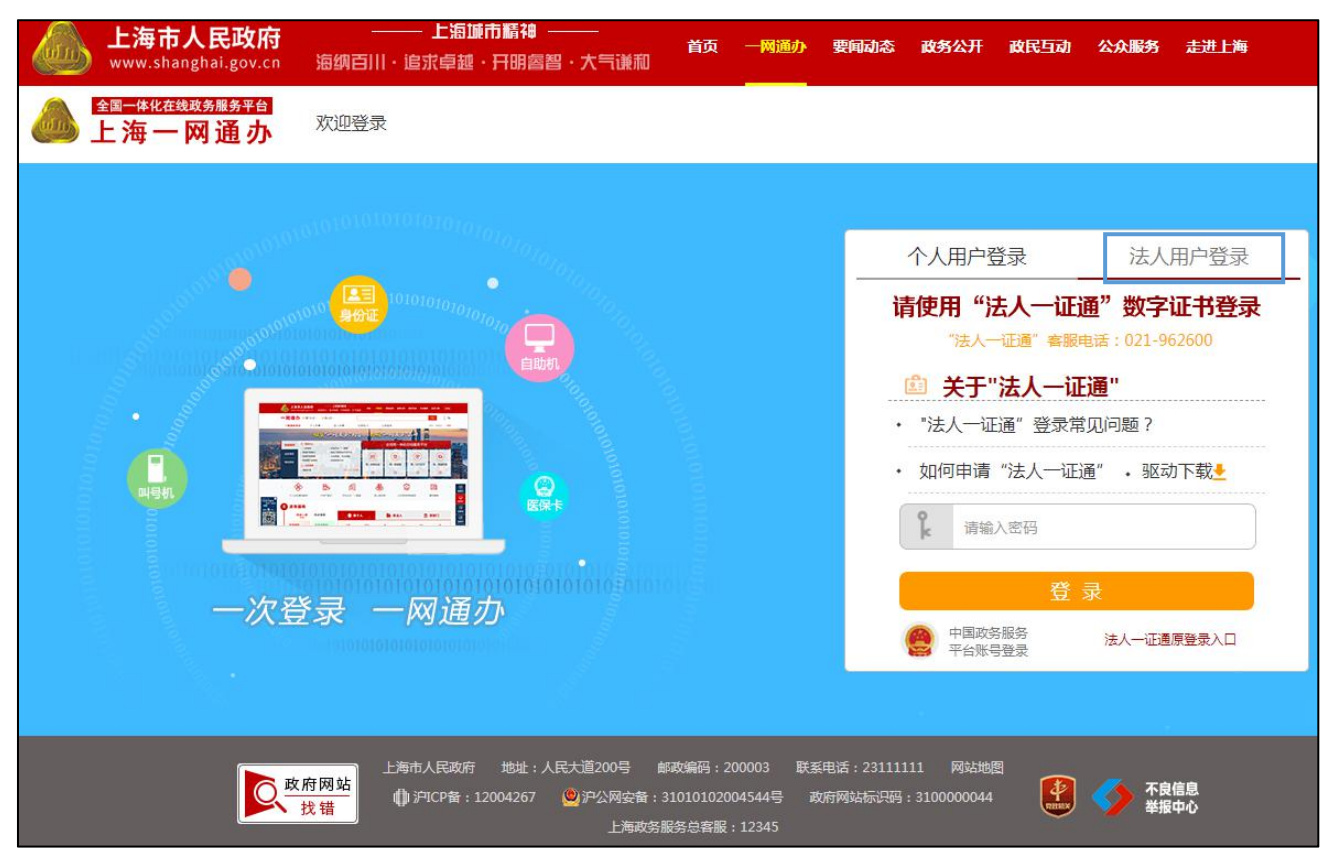

> 个人用户登录界面如下, 个人可以采用"1.随申办市民云 APP 扫码登录"、"2.中国 政务服务平台账号登录"、"3.支付宝登录"、"4.微信登录"、以及"5.账号密码登录"。

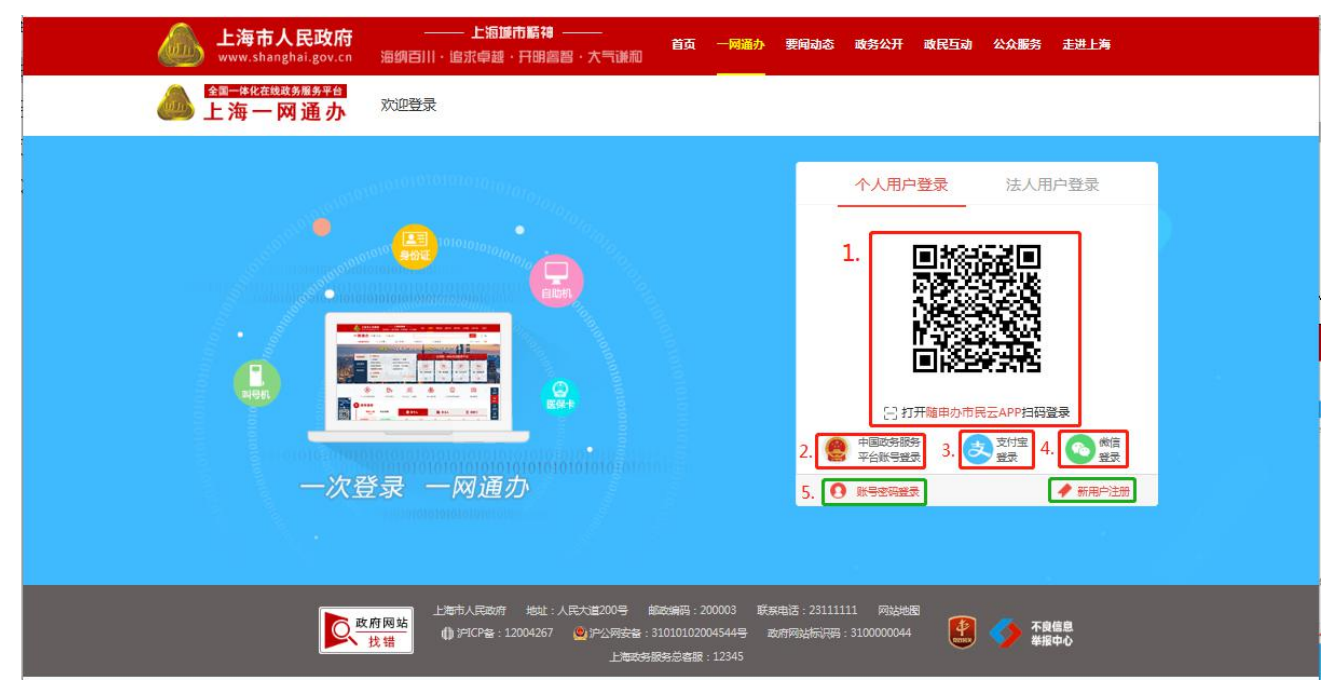

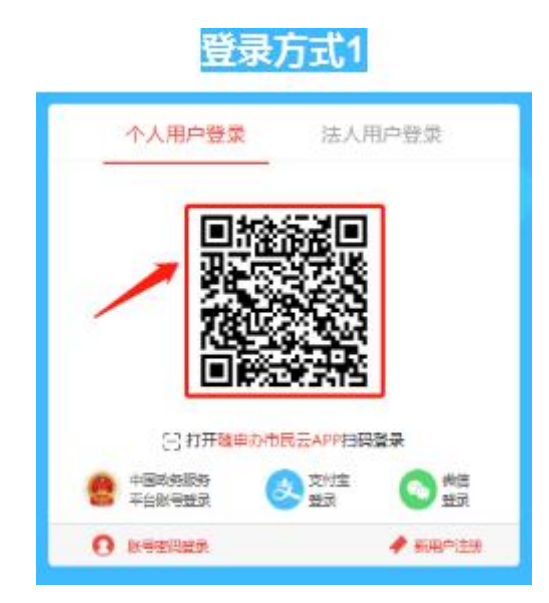

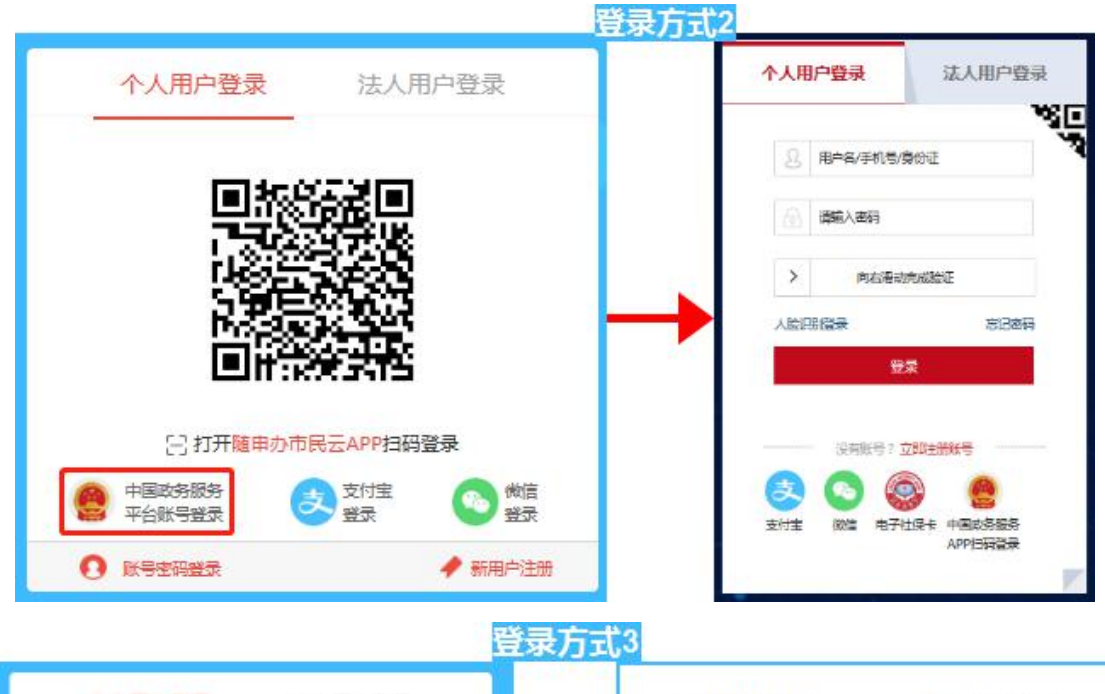

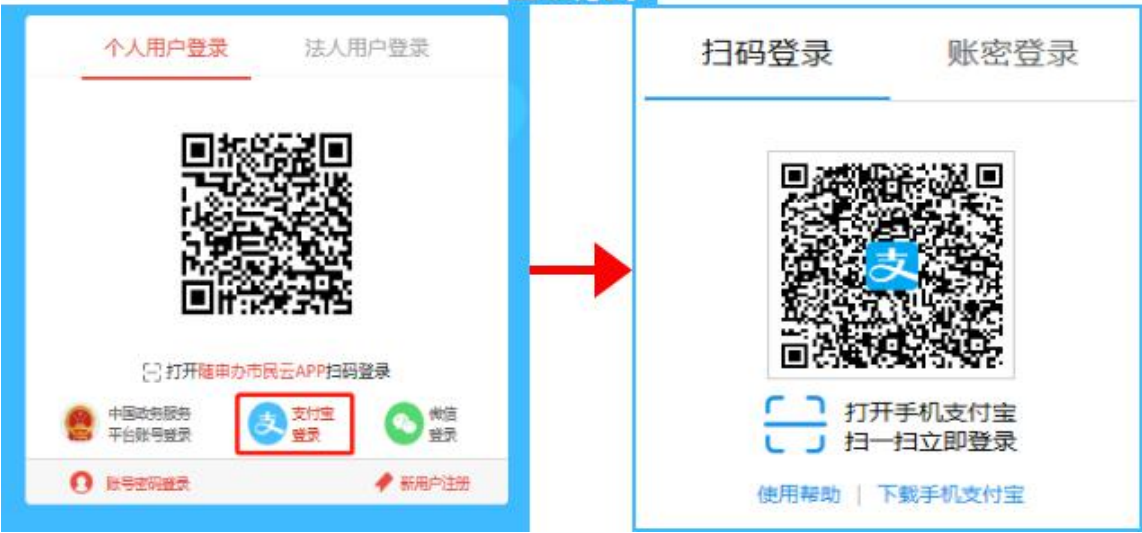

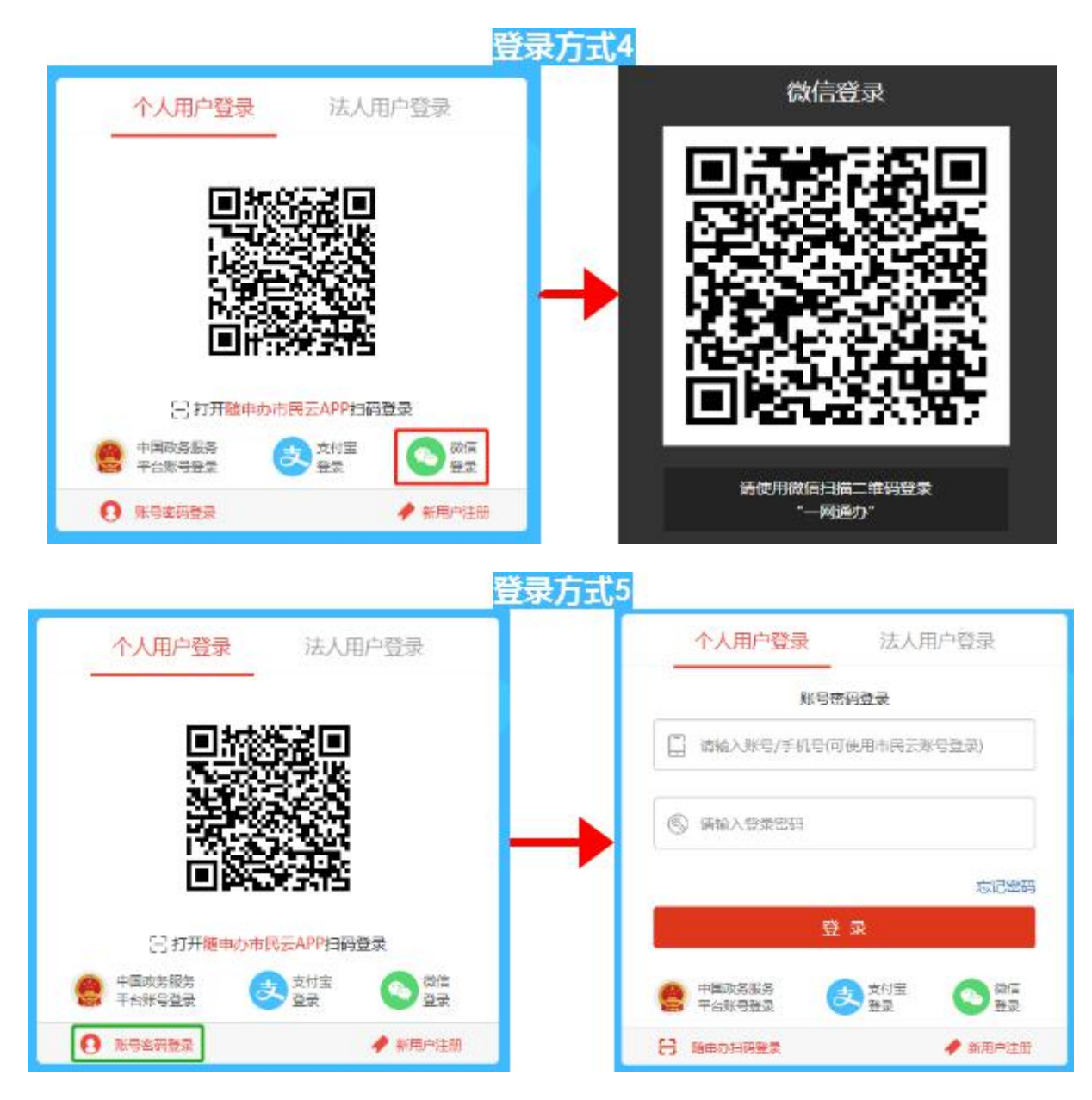

7. 民办培训机构的首次申领,需要先填报所办学校的基本信息,填写完成后,点击"提 交"按钮,进入到首页。

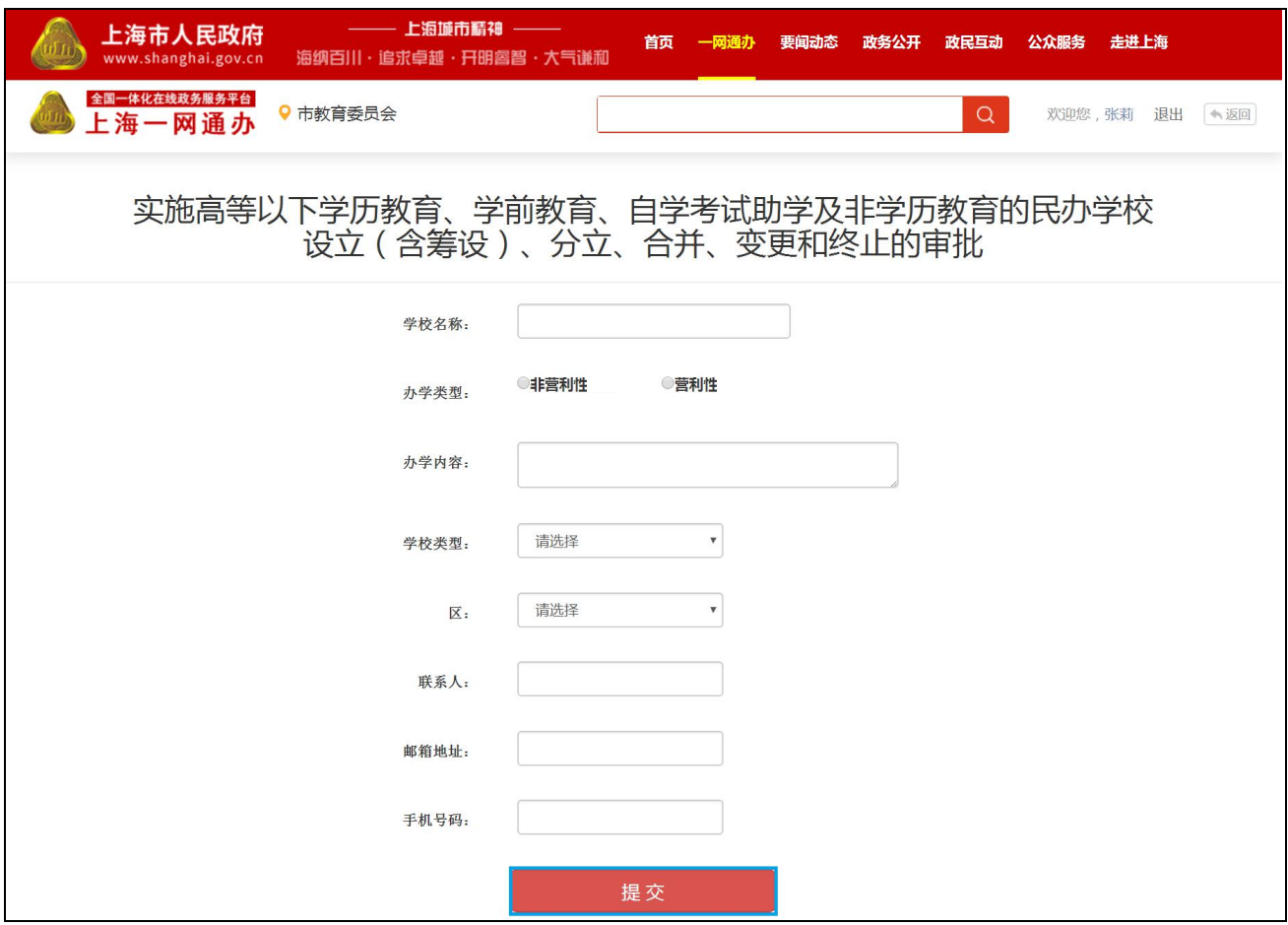

8. 民办培训机构首页界面如下。新设民办培训机构点击选择"申请办学"进入办学须知

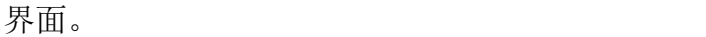

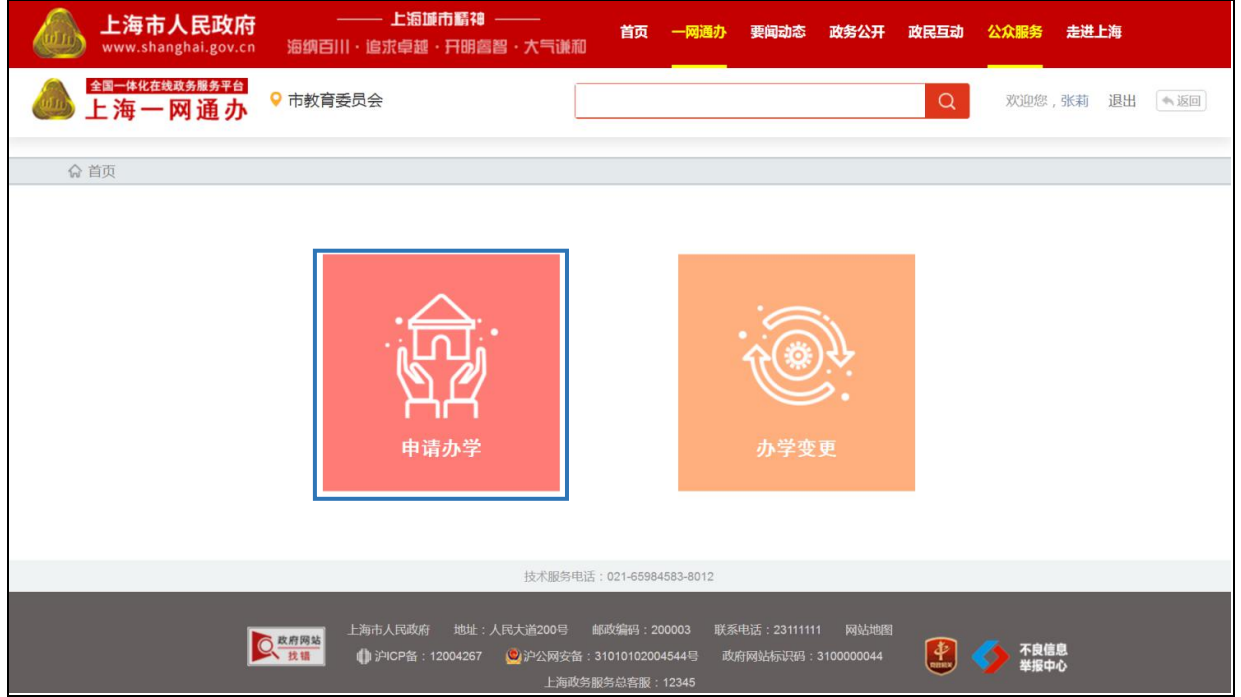

9. 在办学须知界面点击"下一步"按钮进入申办模拟界面。

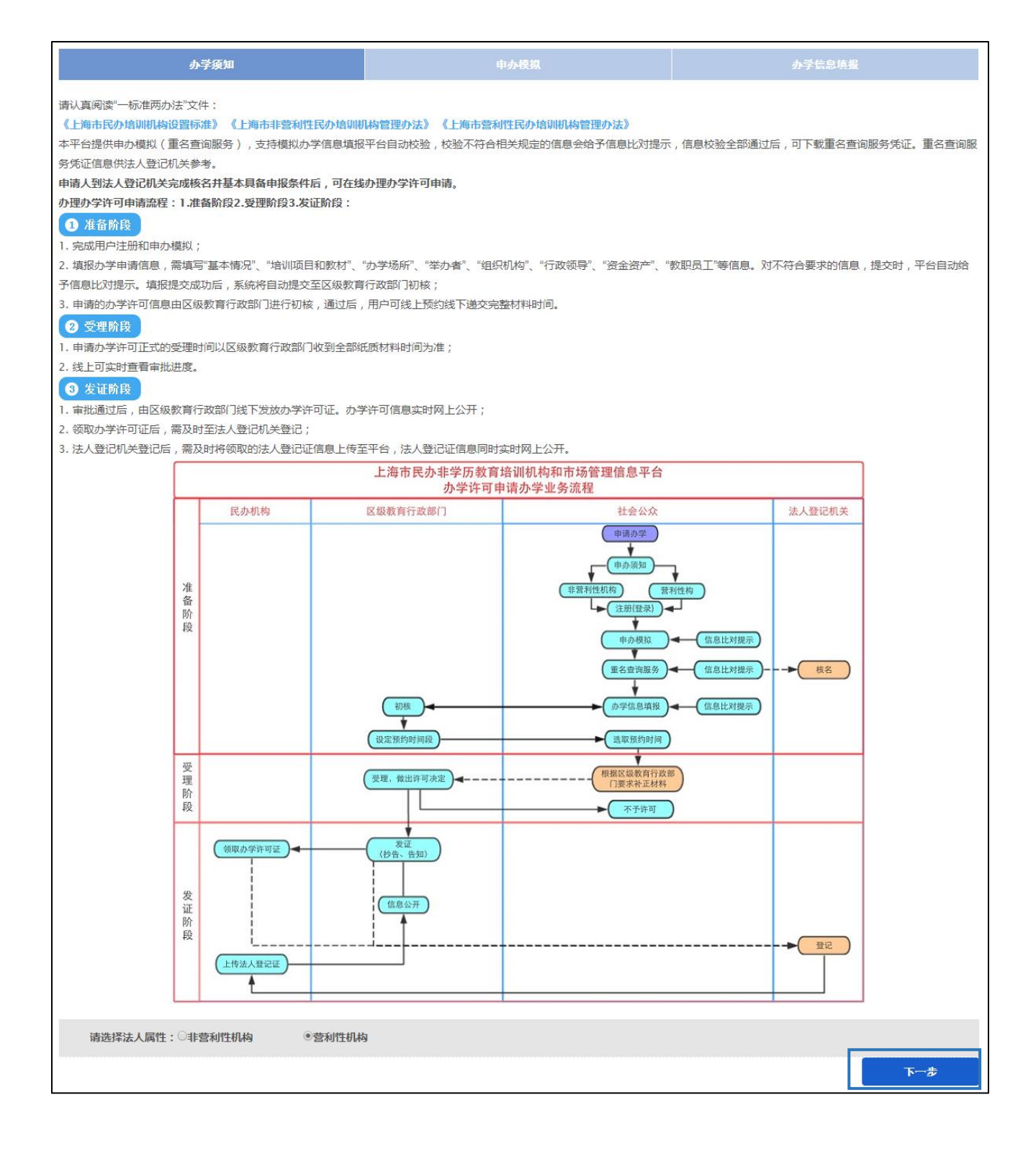

10. 在申办模拟界面填写数据并点击"检测"按钮完成申办模拟,然后点击办学信息填报 进入八表界面。

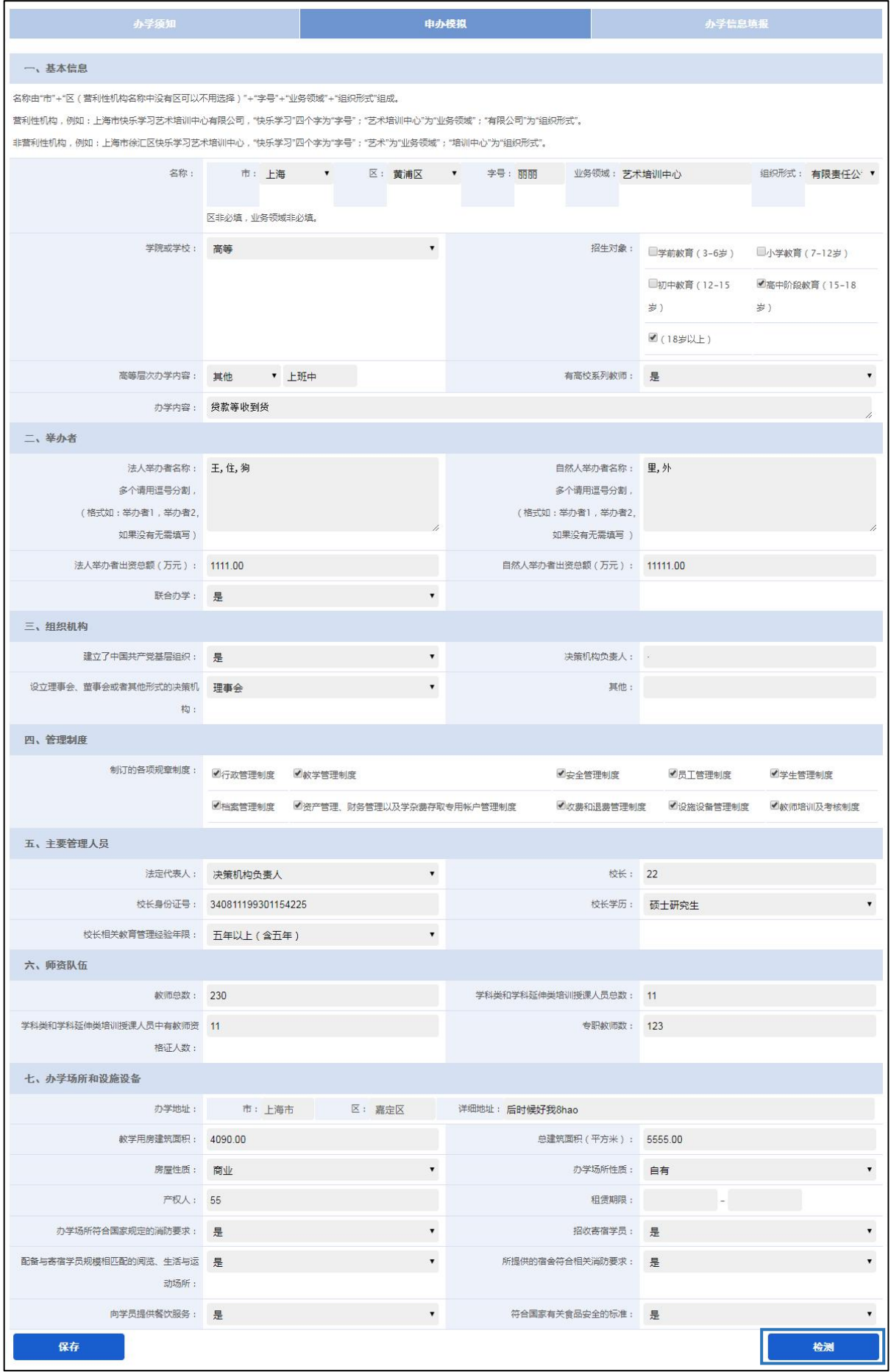

11. 在八表界面中补充完数据并点击"提交首次申领申请",完成新设民办培训机构的申 请。

注:新设民办培训机构完成首次申领后,需使用法人一证通数字证书登录,办理变更换证 或到期换证等事项。

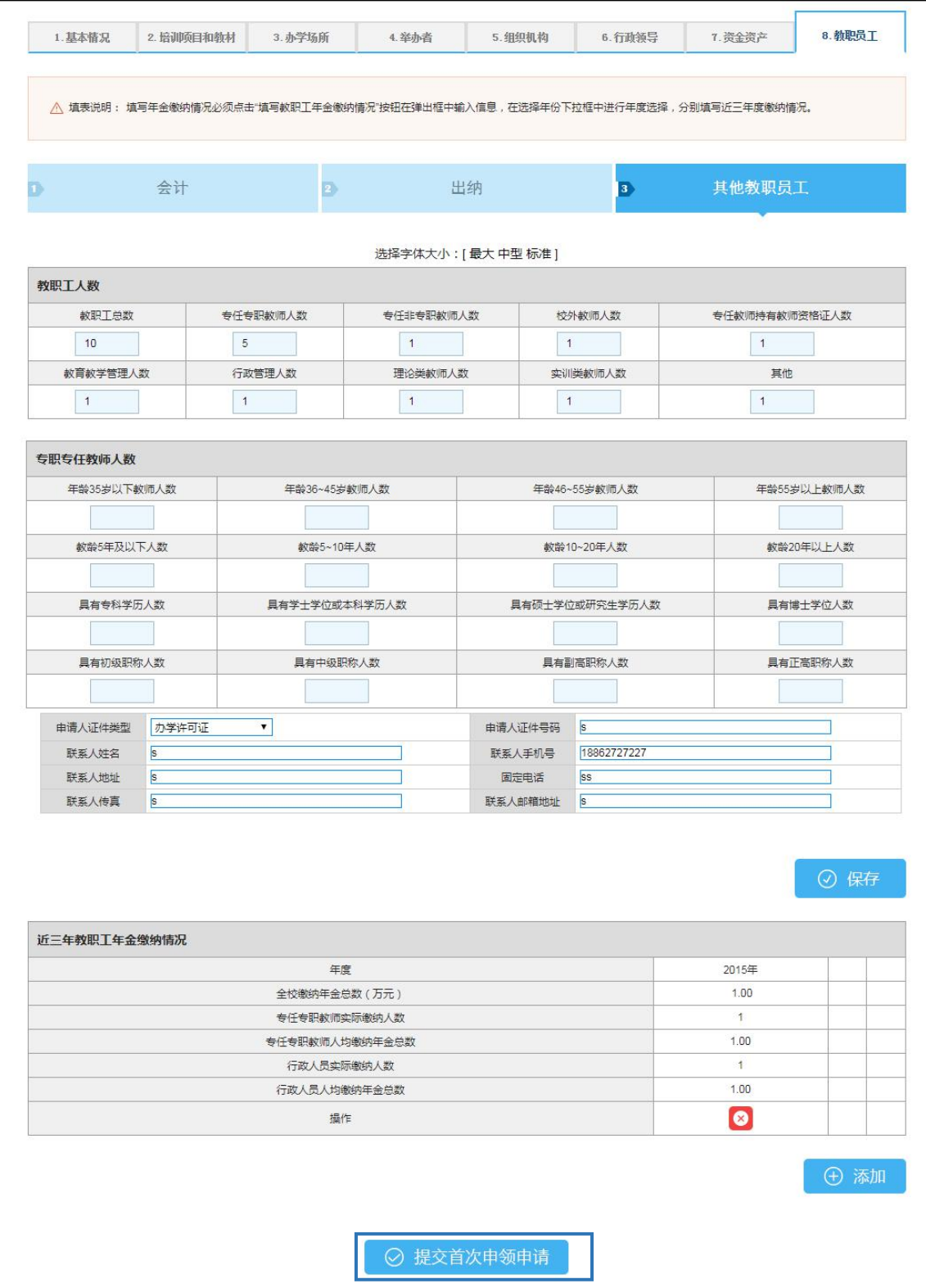

# <span id="page-23-0"></span>(二)已设民办培训机构用户

1. 登录上海市人民政府网站(http://www.shanghai.gov.cn/), 点击导航栏中的"一网通 办"进入上海一网通办界面。

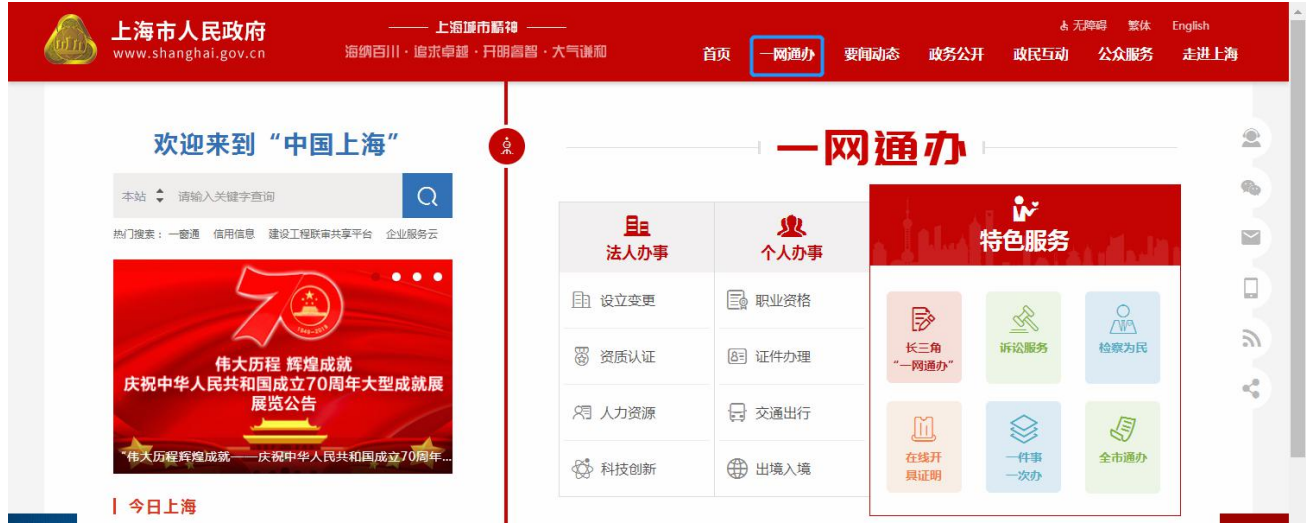

2. 点击"选择部门、区、居委会",点击"区",选择您所在的区,点击"前往"按钮 进入到本区事项选择界面。

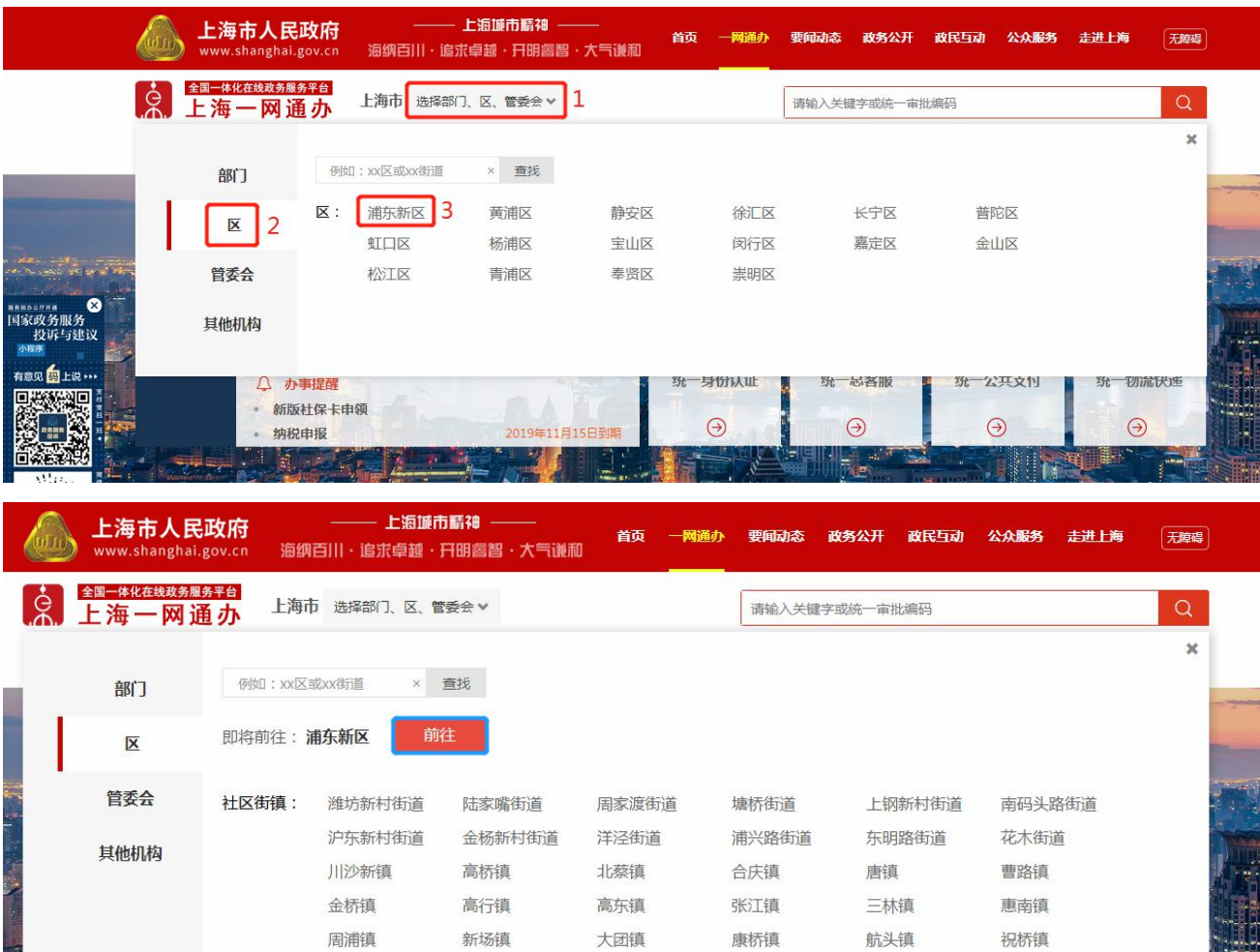

3. 在搜索框中输入"民办学校",且选中"行政许可",点击"搜索"按钮,搜索到"实 施高等以下学历教育、学前教育、自学考试助学及非学历教育的民办学校设立(含筹设)、分 立、合并、变更和终止的审批"事项。

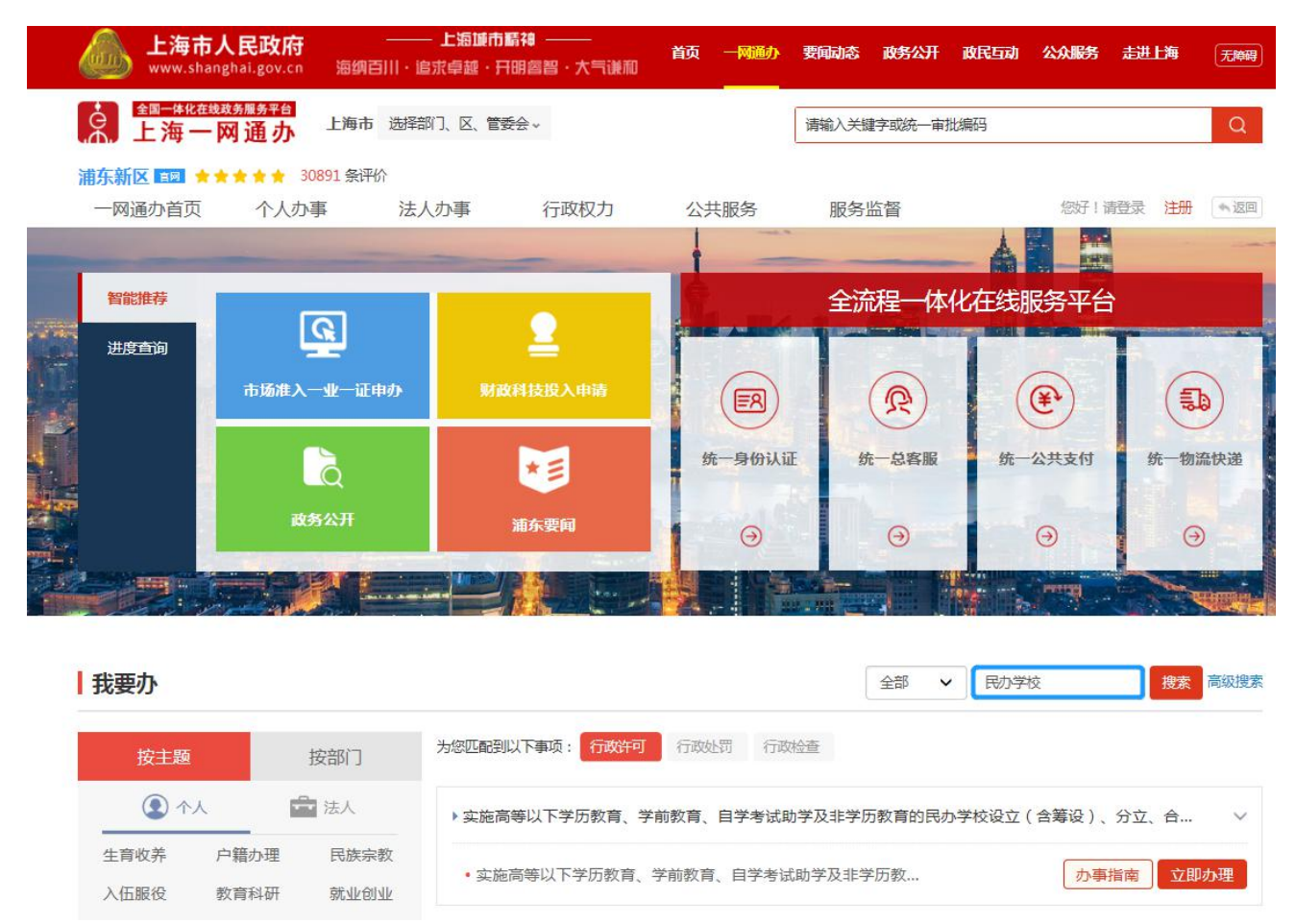

4. 点击"办事指南"可进入到事项的办事指南界面, 查看办理办理此事项的"基本信息、 受理条件、申请材料、办理地点、设定依据、办理流程、办理方式、审批证件、审批收费、权 利义务、咨询投诉、常见问题",也可点击"立即办理"快速进入到办理事项界面。

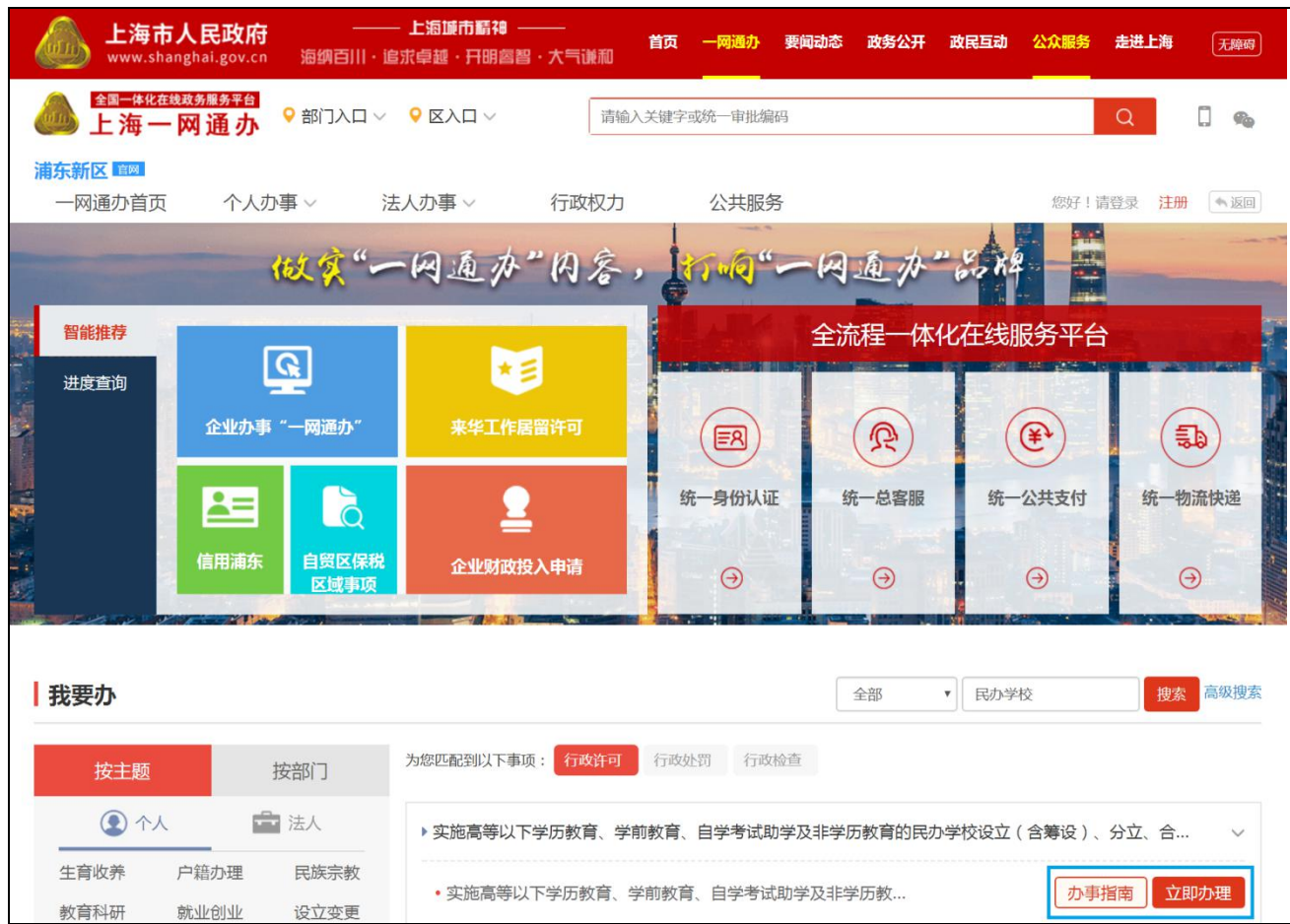

### 5. 点击"立即办理"可进入一网通办登录界面。

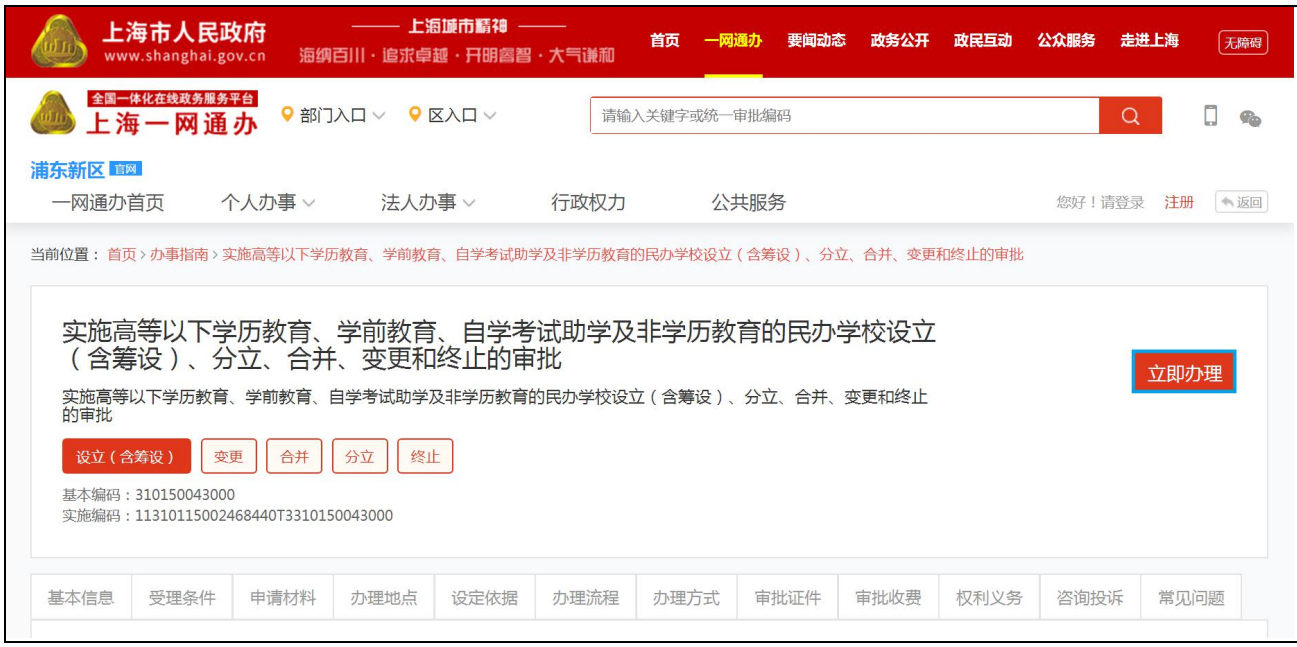

6. 已设民办培训机构仅可以选择"法人用户登录"登录一网通办平台。插入学校法人登 记数字证书,完成法人登录即可进入事项界面。

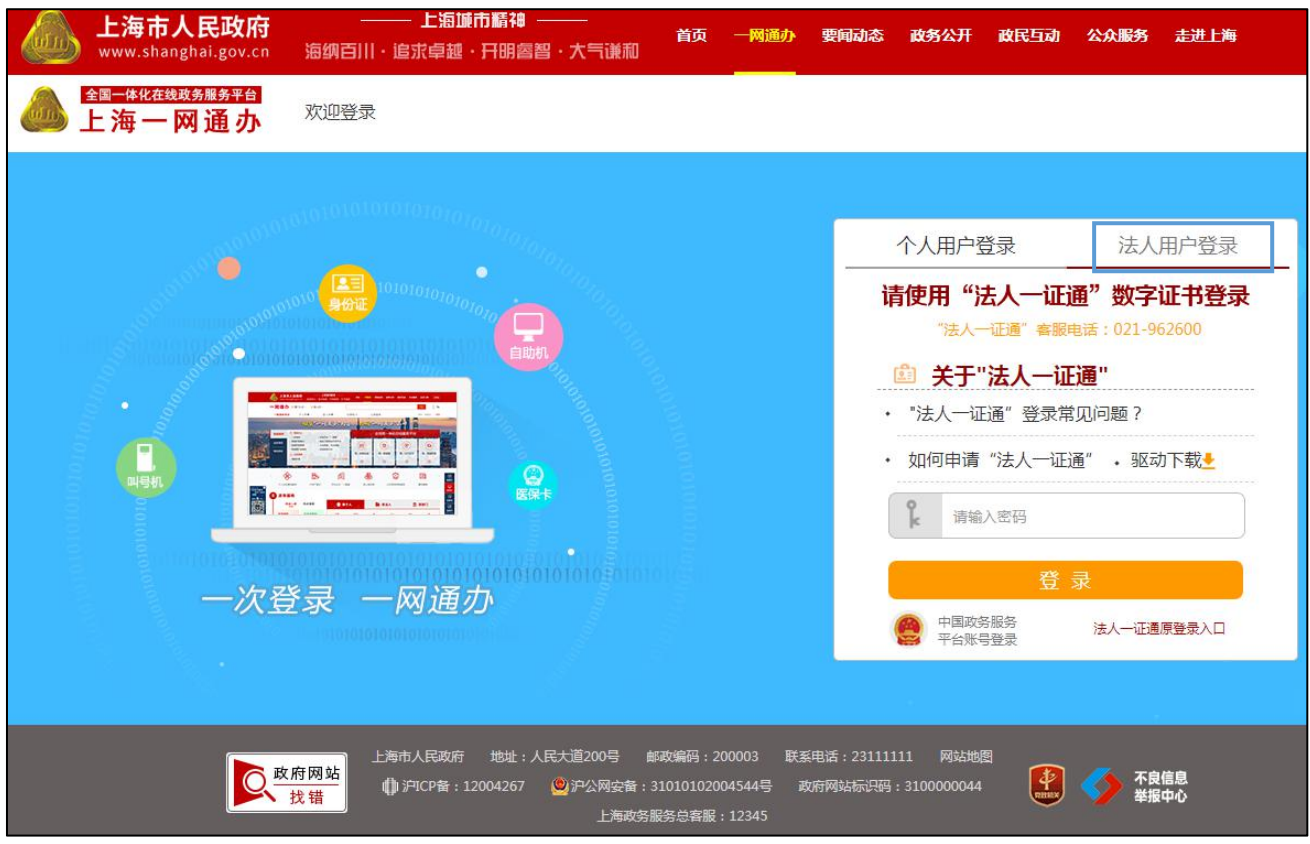

7. 已设民办培训机构登录完成后进入事项首页,可做除首次申领以外的事项。

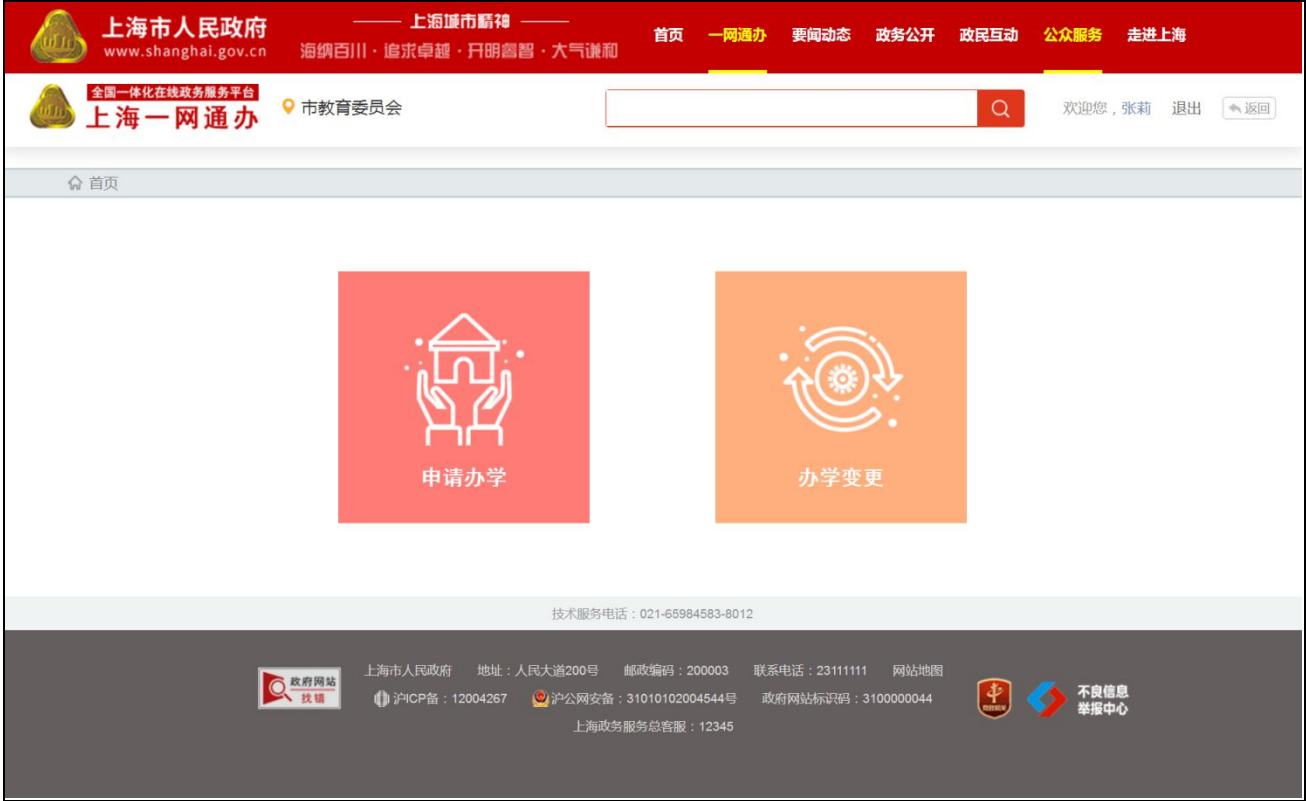